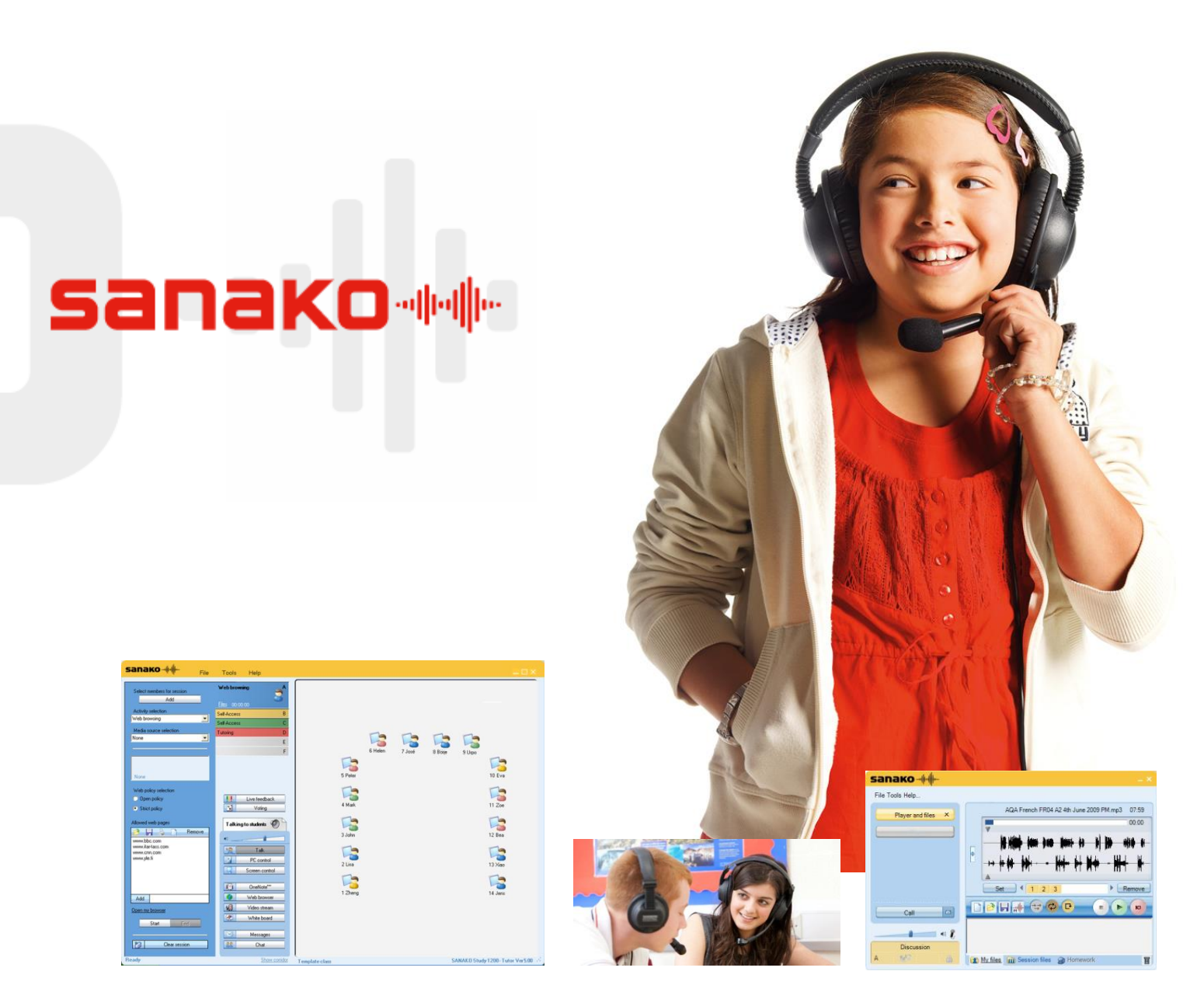

# **Sanako Study 1200 Teacher Training**

Version 1.22032017\*\*

A practical and essential guide for language teachers - a journey from the very basics to the more advanced tools.

\*\* All content is based on Study V9. If you have an earlier version, some features may not be available.

## **Table of Contents**

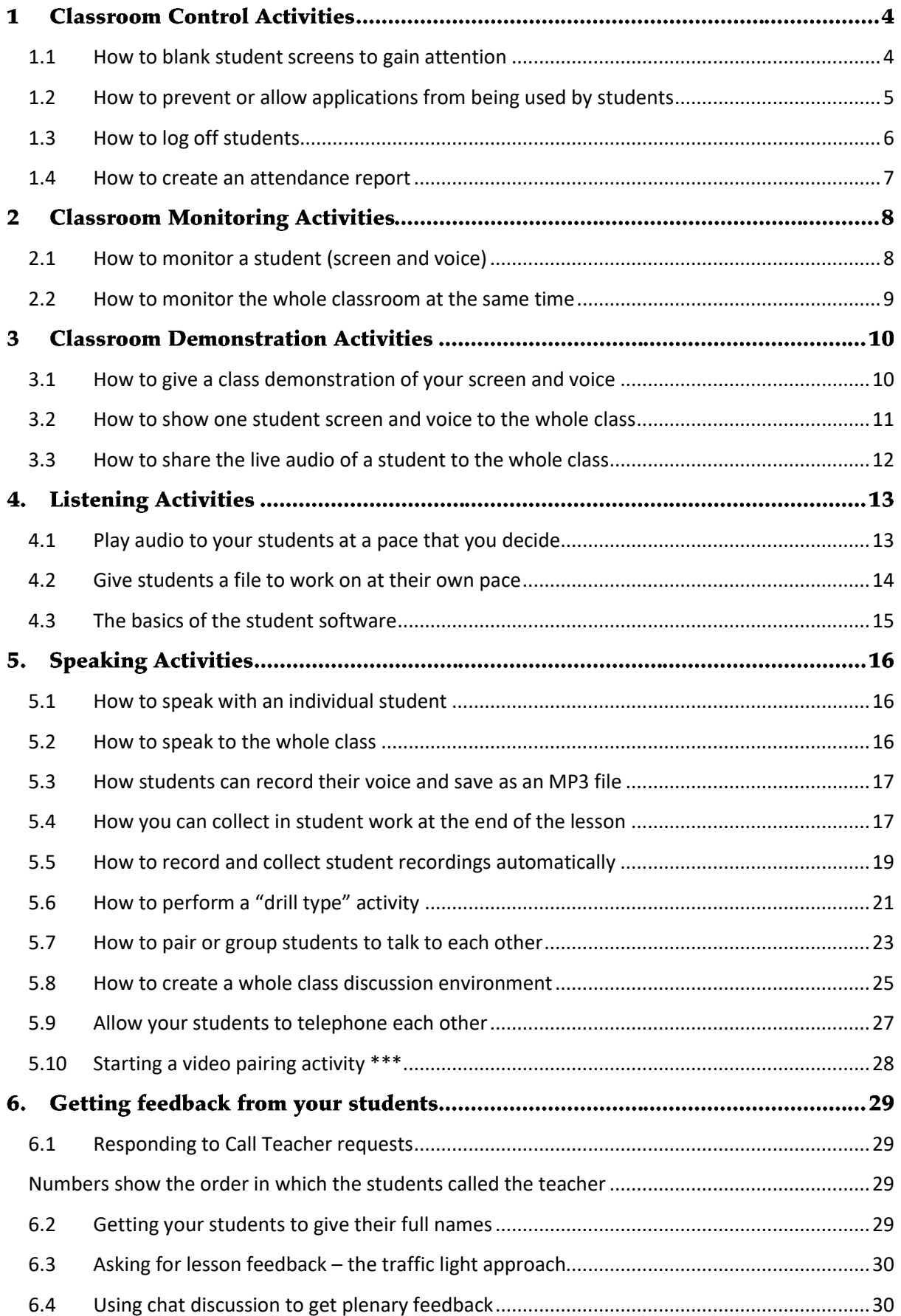

# **Study 1200 V9 Teacher Training Guide**

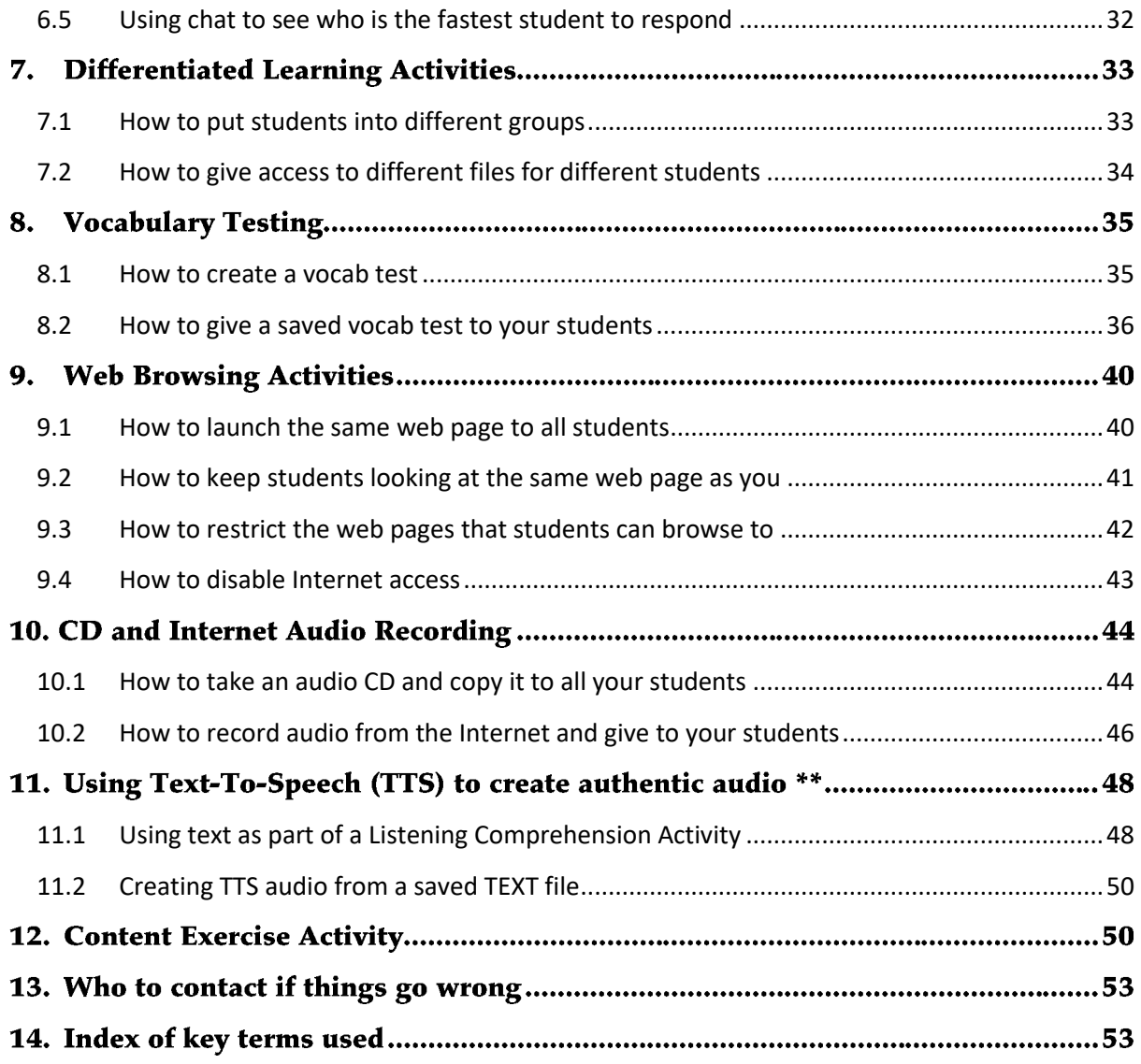

Please note that not all the features of the Study teacher software have been covered in this manual. For information on any items that have not been covered please check the Help menu in the software or contact uksupport@sanako.com

## **1 Classroom Control Activities**

<span id="page-3-0"></span>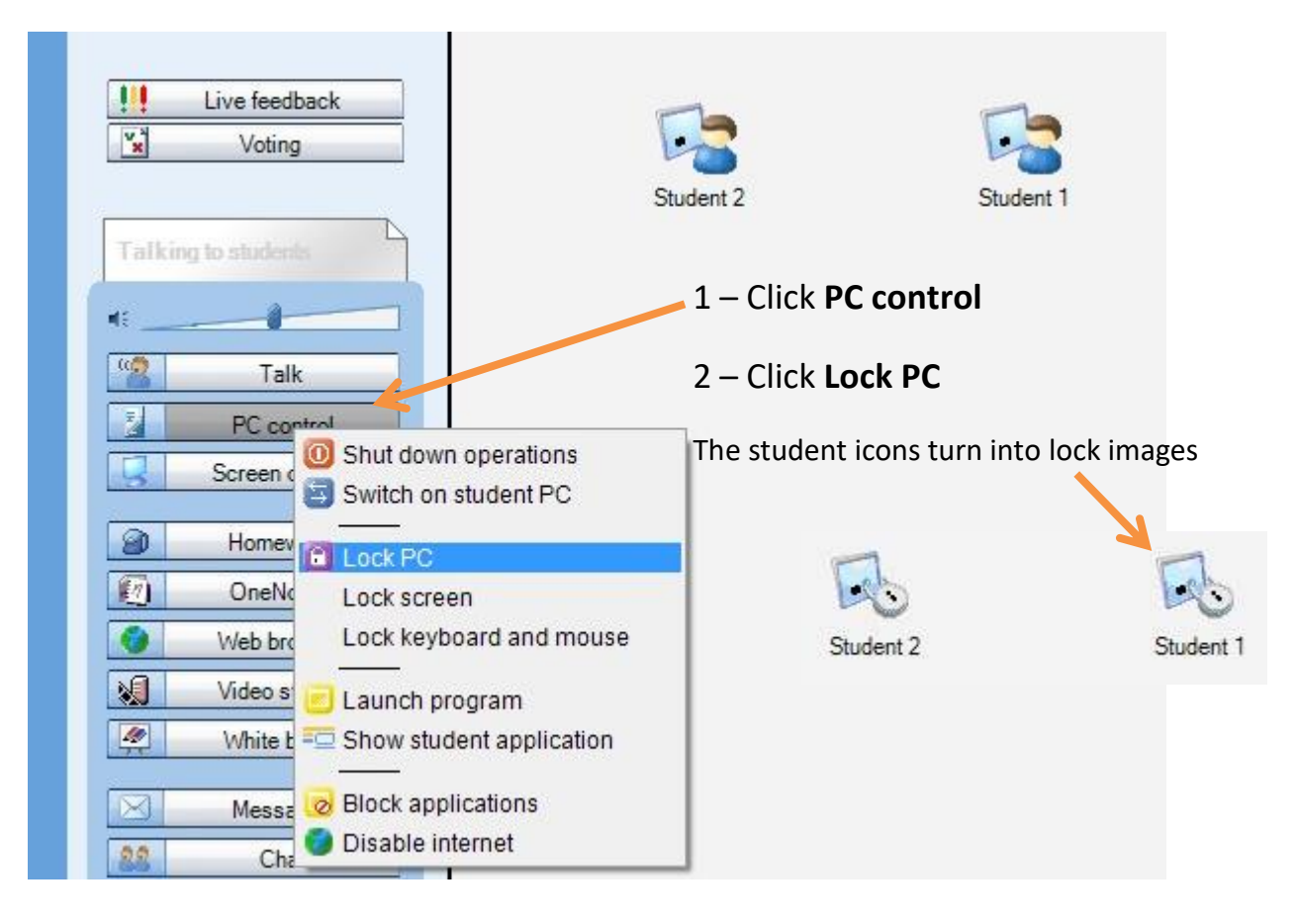

#### **1.1 How to blank student screens to gain attention**

The students all have a BLACK screen now! Imagine that this is just like you placing a black piece of paper over the screen and hence everything they were working on is behind the paper and hence safe!

When you are ready you can "remove the black paper" or unlock the screens by repeating the 2 steps above that you did before – as shown below - click PC control and then Lock PC.

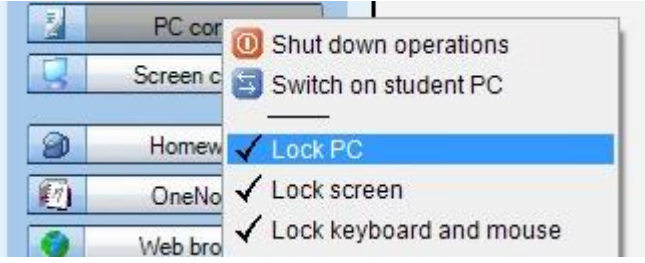

#### <span id="page-4-0"></span>**1.2 How to prevent or allow applications from being used by students**

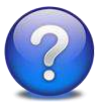

**Why do this?** You can either prevent or allow students to use certain applications. For example, if your lesson only requires students to have access to say Word and PowerPoint then you can select just those two applications and no others will work. This ensures student focus and you can be 100% confident that your students can't launch anything else!

There are two clear options for you as a teacher to consider –

**OPTION 1** - do you want to **only allow** your students to launch certain applications?

**OPTION 2** – are there any applications that you want **to prevent** students from launching?

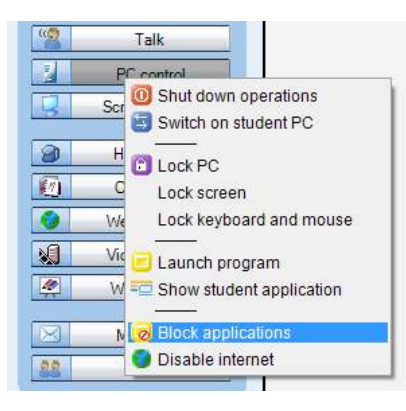

Click **Allow**

Click the **PC control** icon shown to the left and then select the **Block applications** option from the drop-down menu.

The Block applications window (shown below) will appear in the middle of the screen.

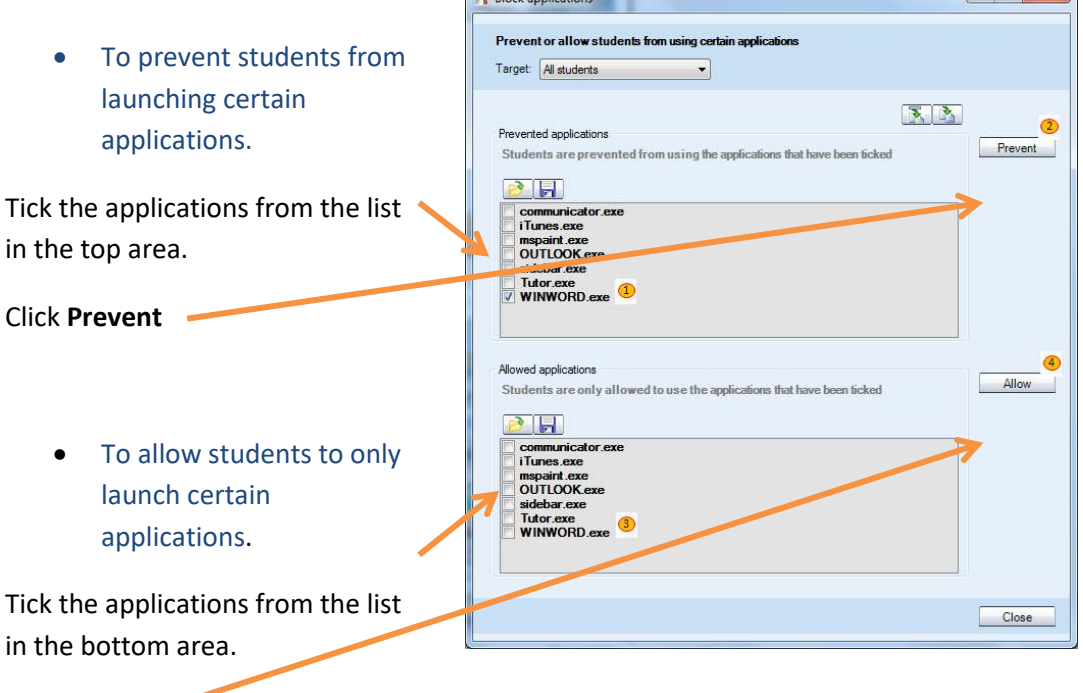

**Commence of the Commence of the Commence** 

 $\blacksquare$ 

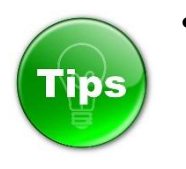

 If you feel that there may be some applications not listed then click the icon near the top right of the Block application screen shown

here with an orange square round it. This will update

the list so that any newly launched applications are added to the list.

 If you want to block applications for just one selected student then you can click the Target drop-down menu shown below and select an individual or group of students.

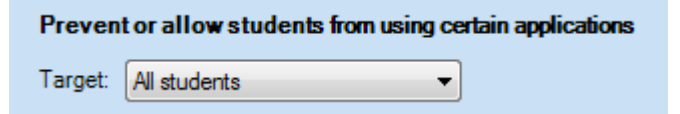

#### <span id="page-5-0"></span>**1.3 How to log off students**

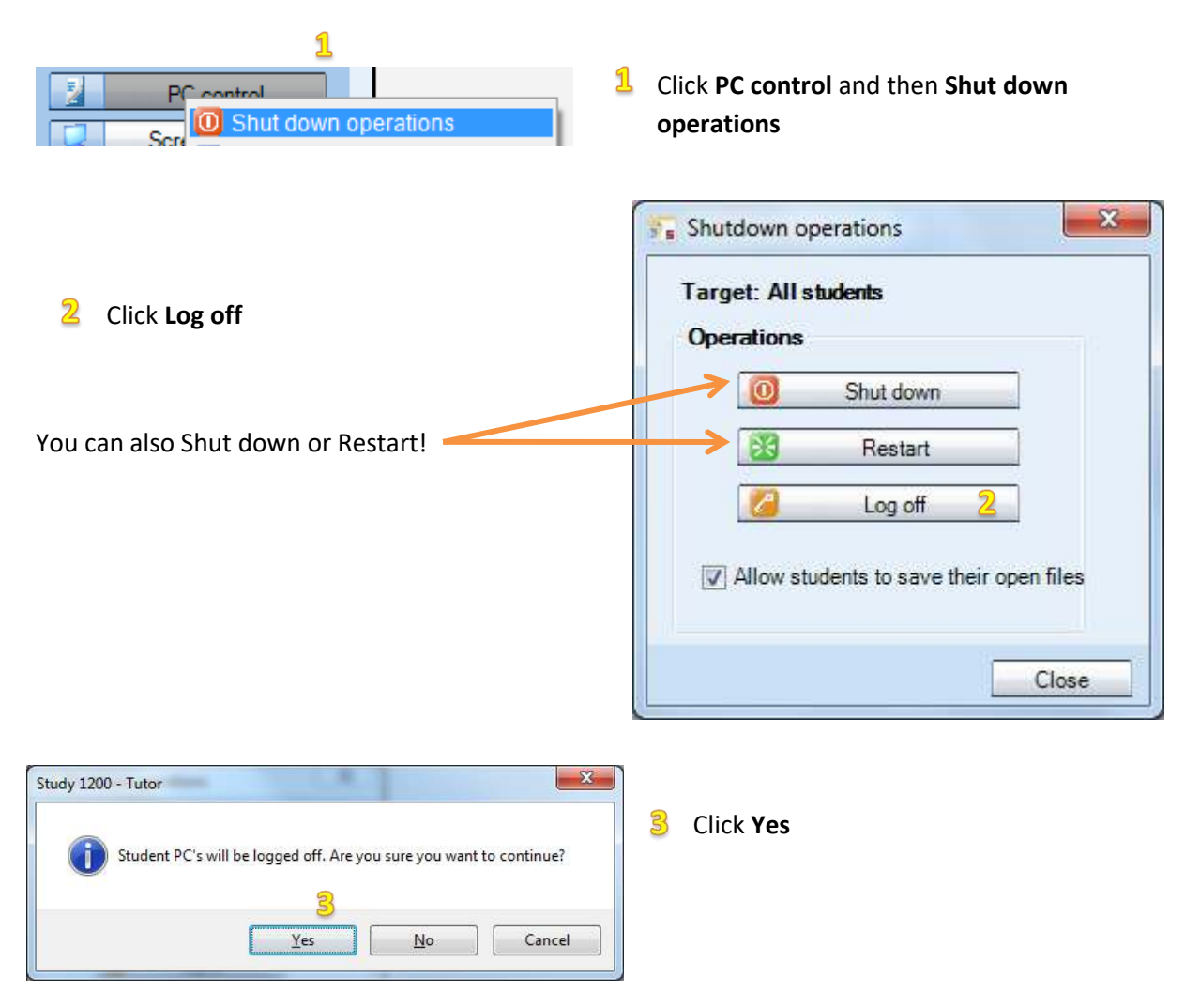

#### <span id="page-6-0"></span>**1.4 How to create an attendance report**

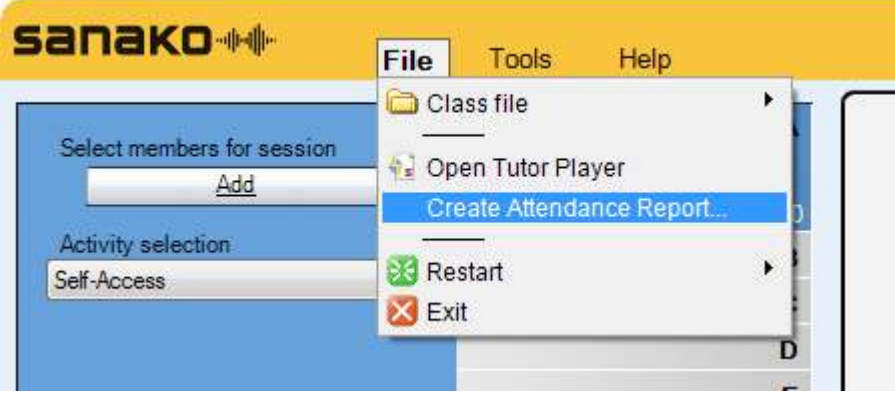

Click on **File** and then select the **Create Attendance Report** option. You will then be shown the Save As window as shown below, select where you want to save your text file to and give it a suitable name.

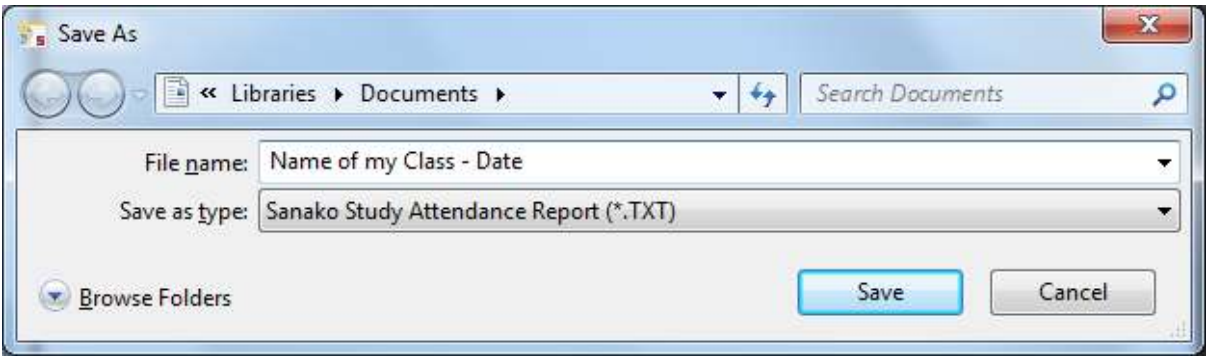

When you open the saved report it will look something like shown below with the date and time automatically added along with a list of all the students logged in to your lesson.

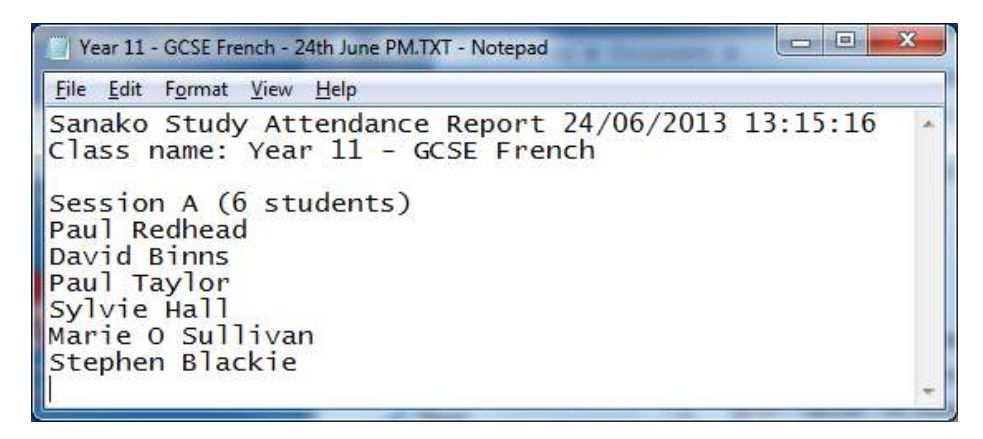

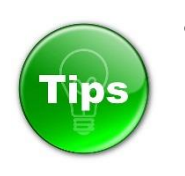

 To make sure that the student names listed are the full ones then please make sure that you have the Active Directory User name (LDAP) option selected in the Tools – Preferences – Login screen of the Tutor software.

#### **2 Classroom Monitoring Activities**

#### <span id="page-7-0"></span>**2.1 How to monitor a student (screen and voice)**

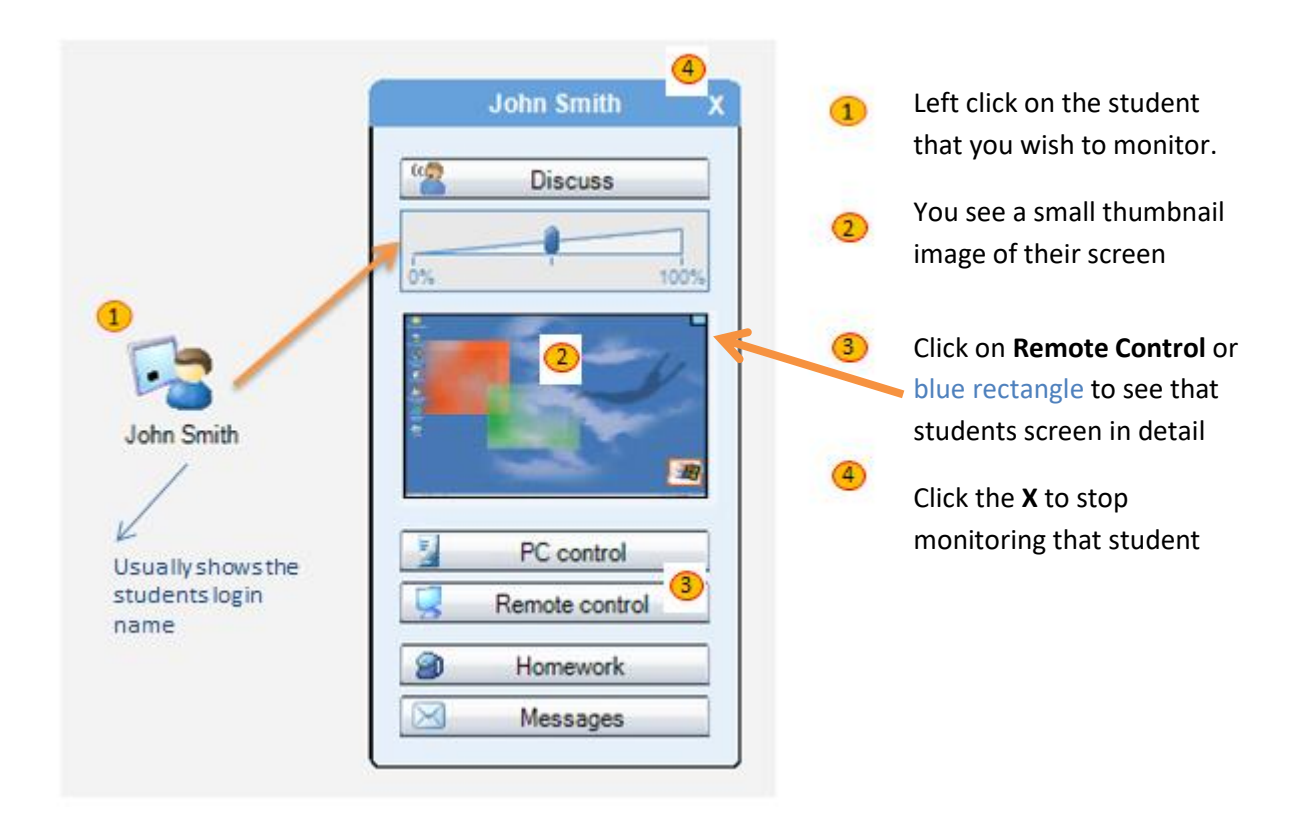

When monitoring the student will have no idea that you are doing so and you will also hear everything they are saying and listening to.

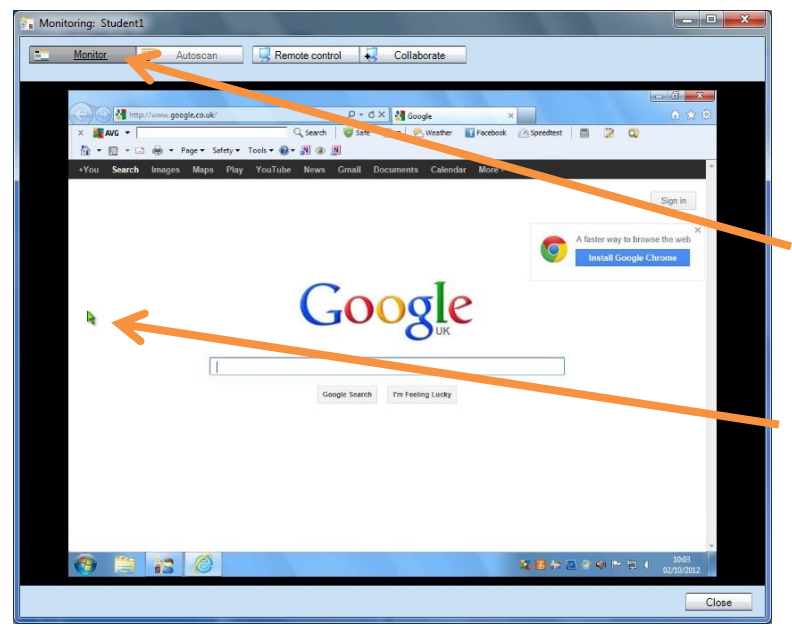

The name of the student you are monitoring appears in the top left.

The **Monitor** option will be selected and this is the discrete mode that allows you to watch without them knowing.

The student's mouse location is shown as a green arrow for you to follow.

## **Study 1200 V9 Teacher Training Guide**

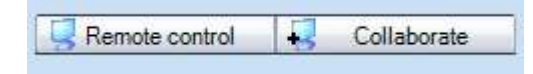

Whilst monitoring a student screen you can take control of their mouse and keyboard if required by clicking either the **Remote control** or **Collaborate** icons.

Remote control The teacher takes full and total control of the student mouse and keyboard and any mouse movements or keyboard entries they make are ignored – only the teacher can move the pointer and/or enter text.

Collaborate Teacher and the student have shared mouse and keyboard control.

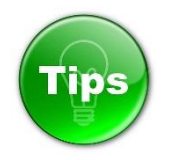

If the student is working on a text document or presentation and you wish to work with them to correct mistakes/suggest improvements then select the Collaborate option. This means that you can take it in turns to enter text and discuss.

If the student is working on a web page or interactive type application then select the Remote control option. This means that you both don't up trying to move the mouse at the same time!

#### <span id="page-8-0"></span>**2.2 How to monitor the whole classroom at the same time**

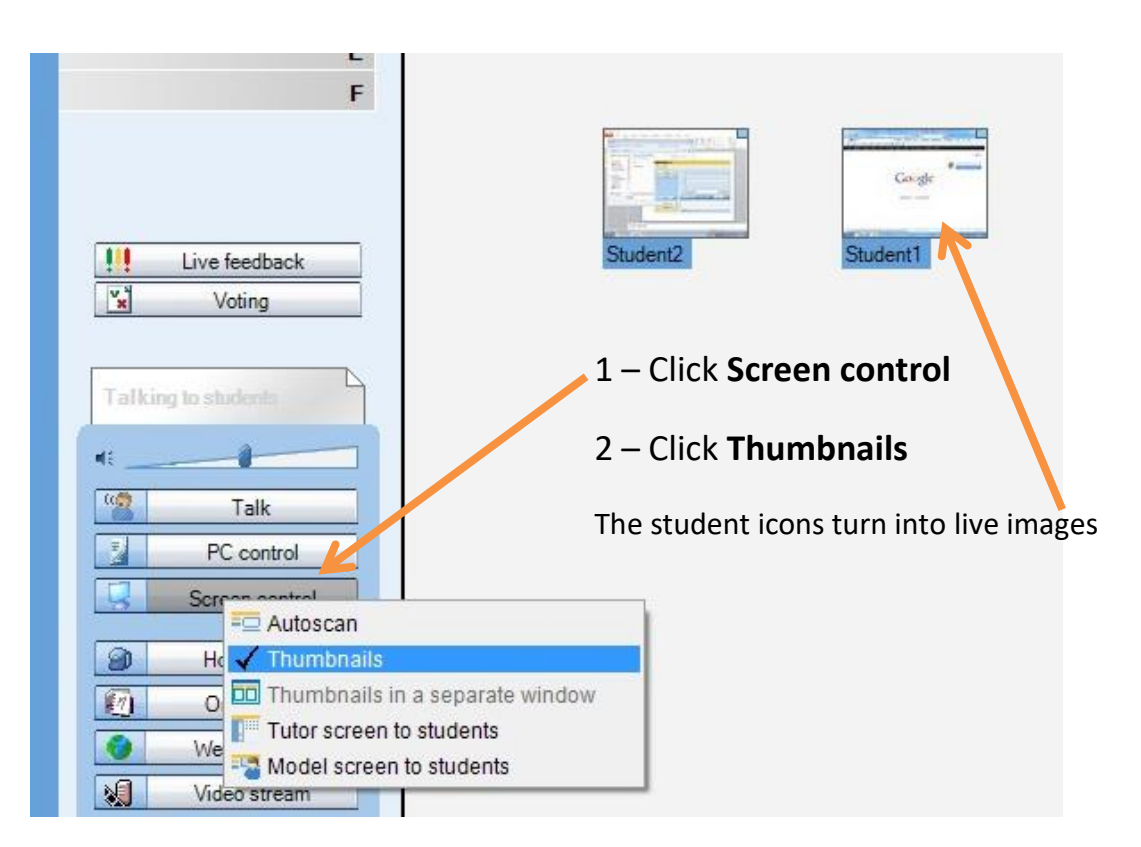

#### <span id="page-9-0"></span>**3 Classroom Demonstration Activities**

#### **3.1 How to give a class demonstration of your screen and voice**

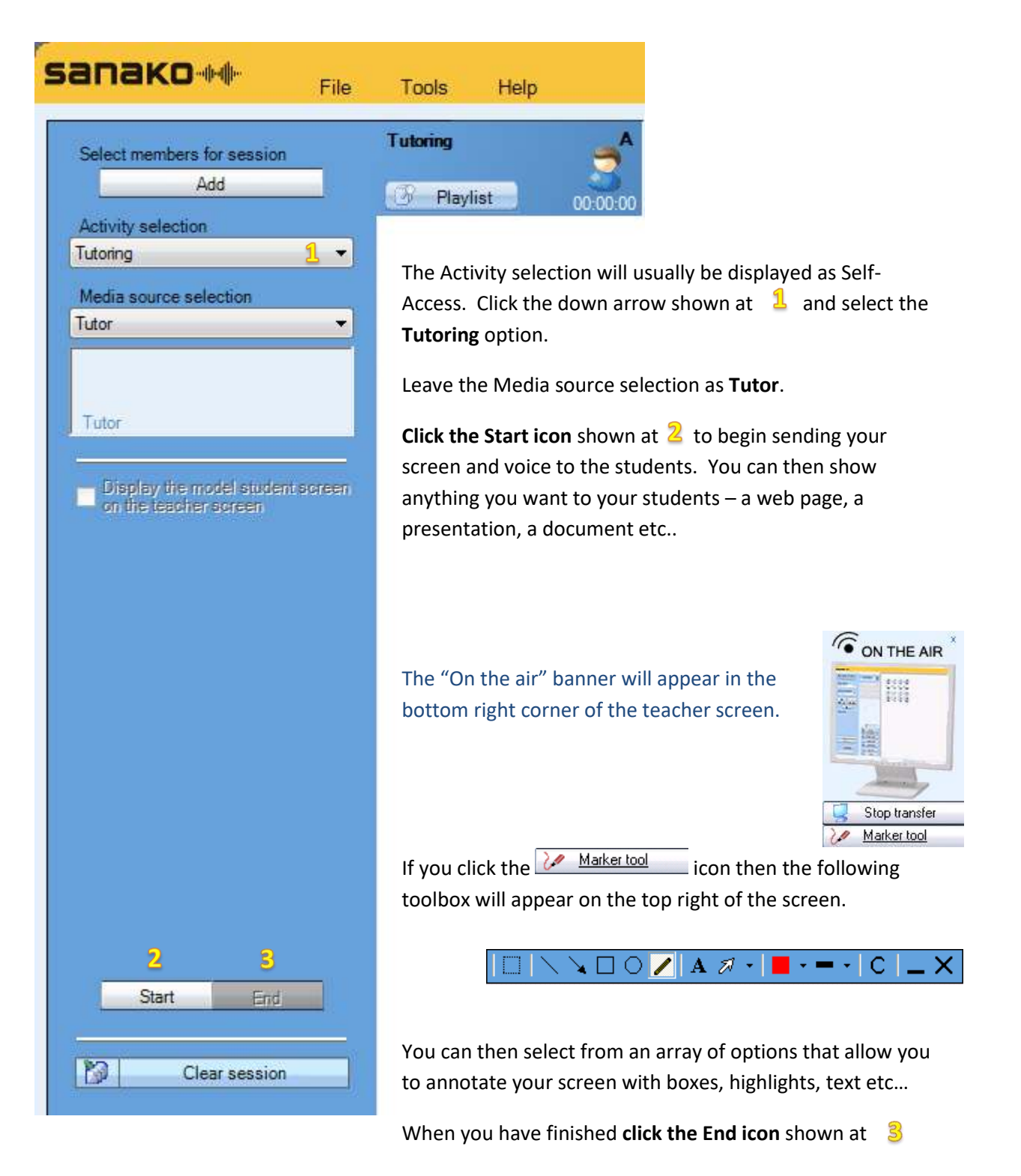

## <span id="page-10-0"></span>**3.2 How to show one student screen and voice to the whole class**

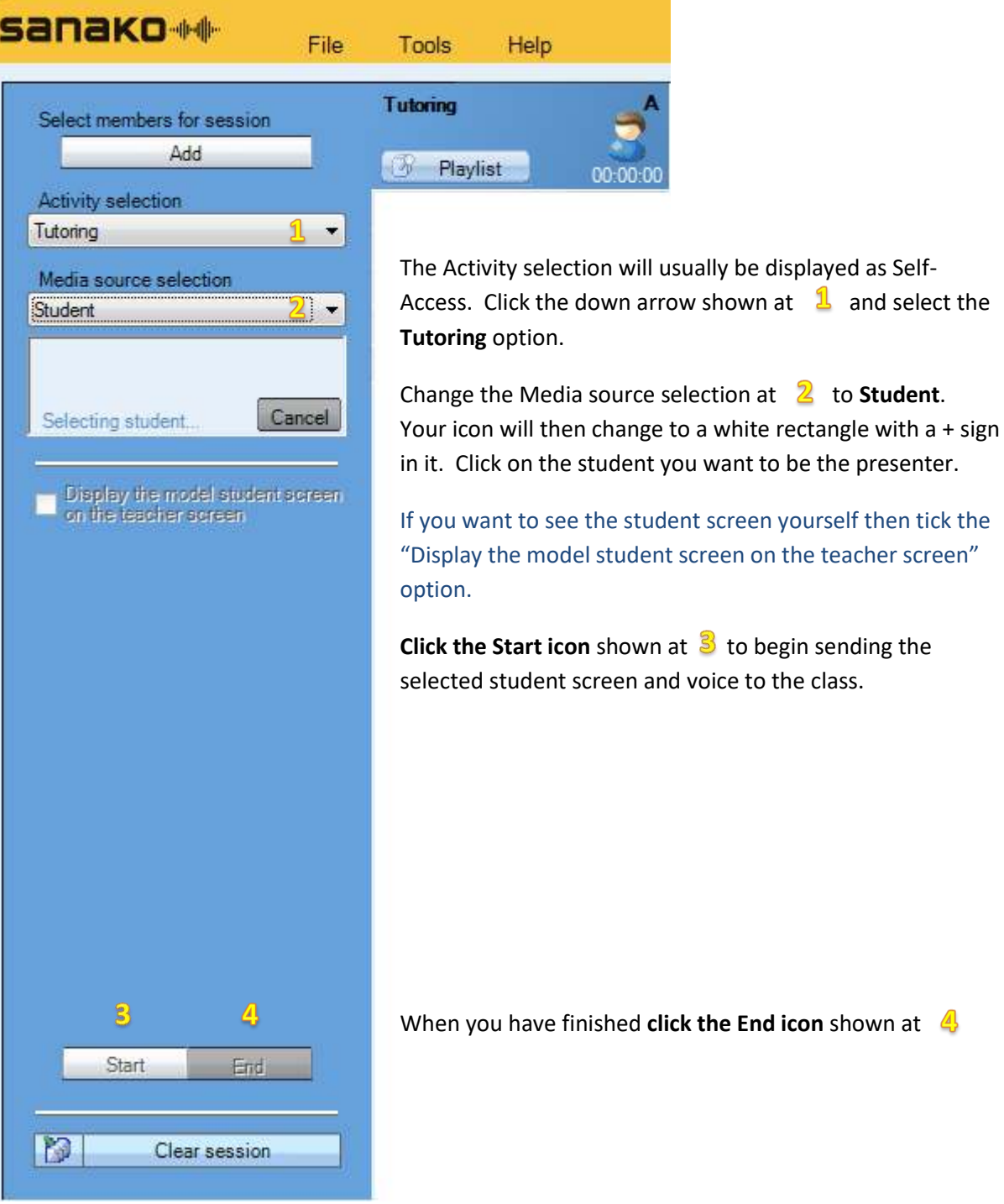

#### <span id="page-11-0"></span>**3.3 How to share the live audio of a student to the whole class**

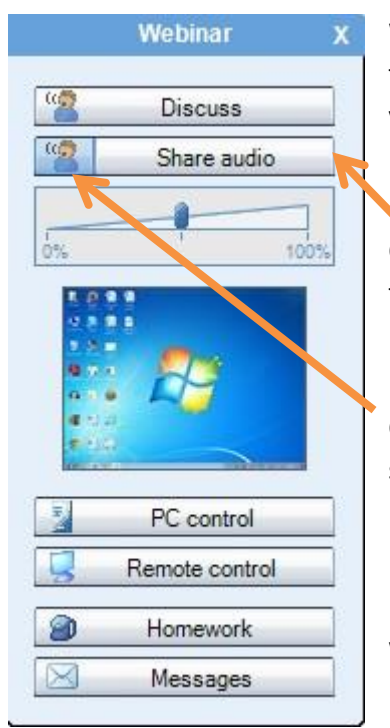

When you click on a student to monitor them in the teacher headset then you can share what you hear with the whole class or the group via one mouse click.

Click the grey "Share audio" text to allow the whole class to listen to the selected student.

Click the coloured icon to the left to allow the other members of that student's group to hear the selected student.

NOTE – All the audio will be sent – both the student microphone and whatever they are playing or listening to on their PC.

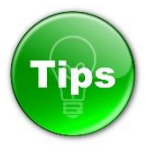

You can **add your voice** (as the teacher) to the student **by clicking** "**Discuss**" at the same time. Click again to toggle between taking part in the audio broadcast or not.

## **4. Listening Activities**

#### <span id="page-12-0"></span>**4.1 Play audio to your students at a pace that you decide**

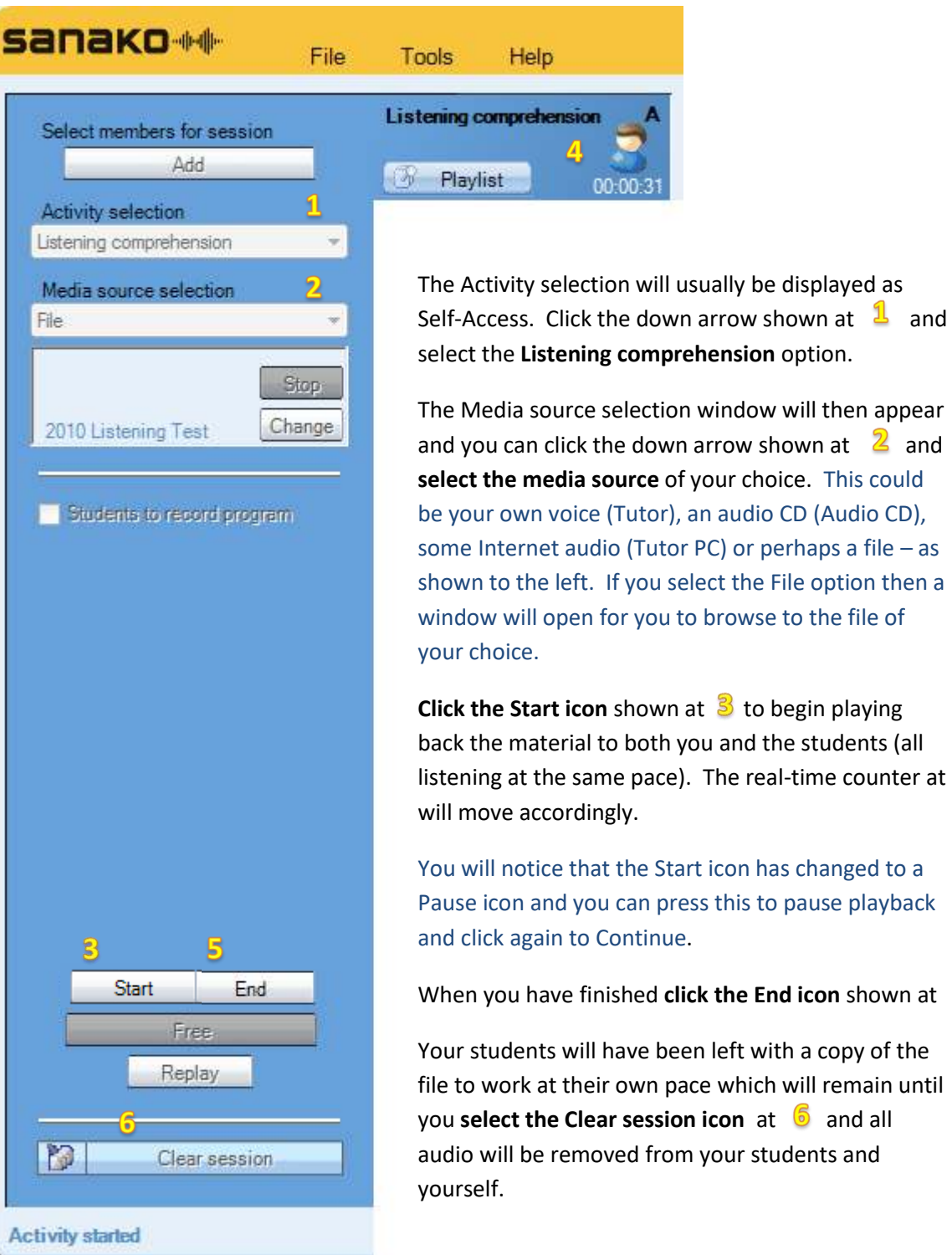

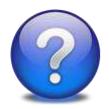

**Why do this?** Play audio to your students at a pace that you decide. Pause playback at any time to explain particular issues before deciding to continue 5

#### <span id="page-13-0"></span>**4.2 Give students a file to work on at their own pace**

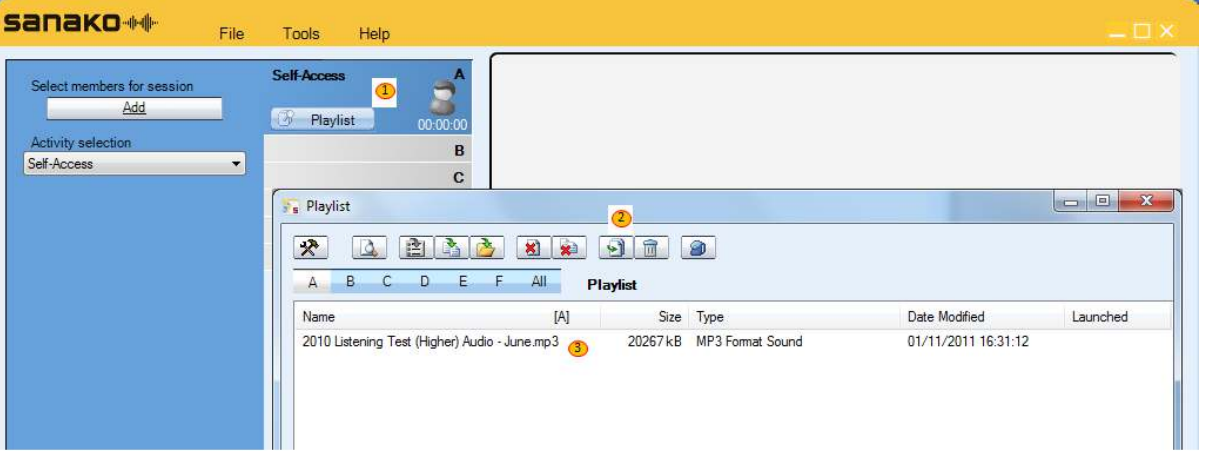

If you want to give a file to your students so that they can open it up and work on it at their own pace then it's as easy as 1 -2 -3.

- 1. Click on the **PLAYLIST in the PLAYLIST** *CON*
- 2. Click on the **Add** icon and browse for the file you want your students to work on
- 3. The file will then be listed in the top section of the playlist and will also appear in the playlist area of the student player as shown below.

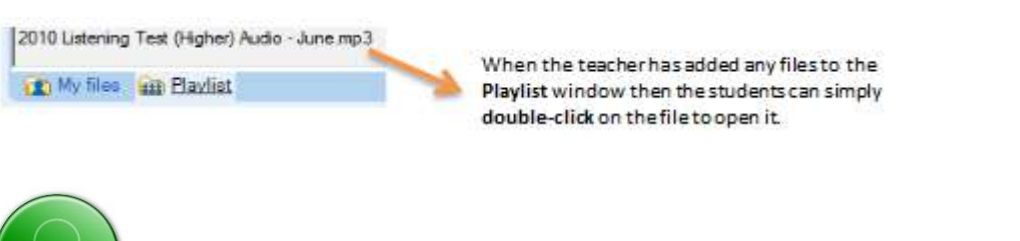

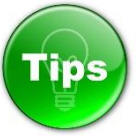

- You can add as many files as you want to the list and of any type e.g. Audio, Video, Pictures, Documents, Presentations, Web links etc…
- You can COPY and PASTE to the Playlist area
- You can DRAG and DROP to the Playlist area
- Make sure you delete files in the playlist at the end of the lesson to make sure you start the next lesson with a blank playlist
- Make use of individual Tutor playlists
- Watch this video on How to use the Playlist

#### <span id="page-14-0"></span>**4.3 The basics of the student software**

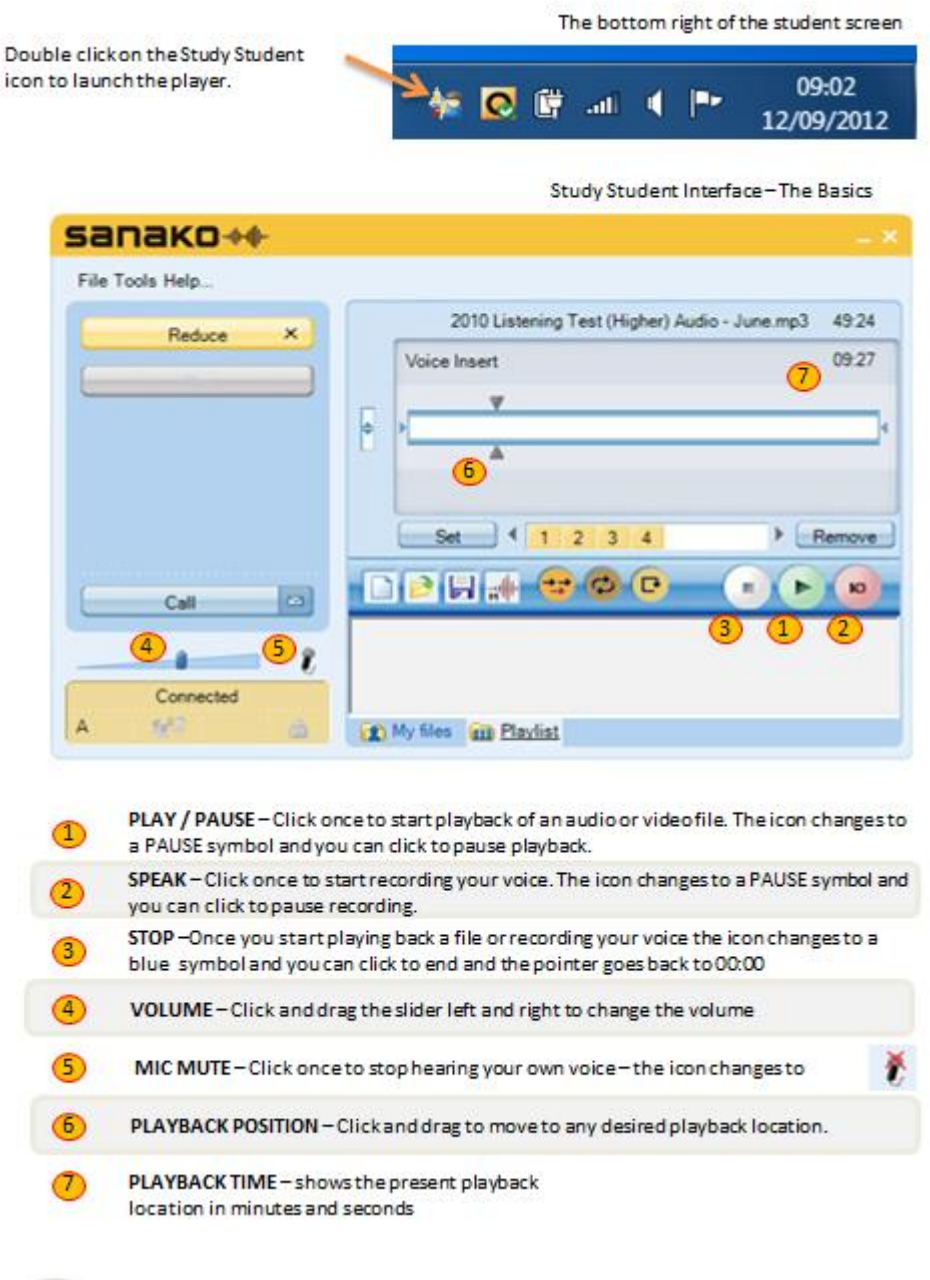

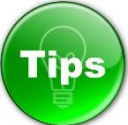

Get your students to download and read the following reference card

<http://misc.sanako.com/blog-uk/assets/Study-Student-Reference-Card.pdf>

Get your students to watch the following video

[http://www.youtube.com/watch?v=TJ40Bbwa6AI&feature=player\\_embedded](http://www.youtube.com/watch?v=TJ40Bbwa6AI&feature=player_embedded) 

## **5. Speaking Activities**

#### <span id="page-15-0"></span>**5.1 How to speak with an individual student**

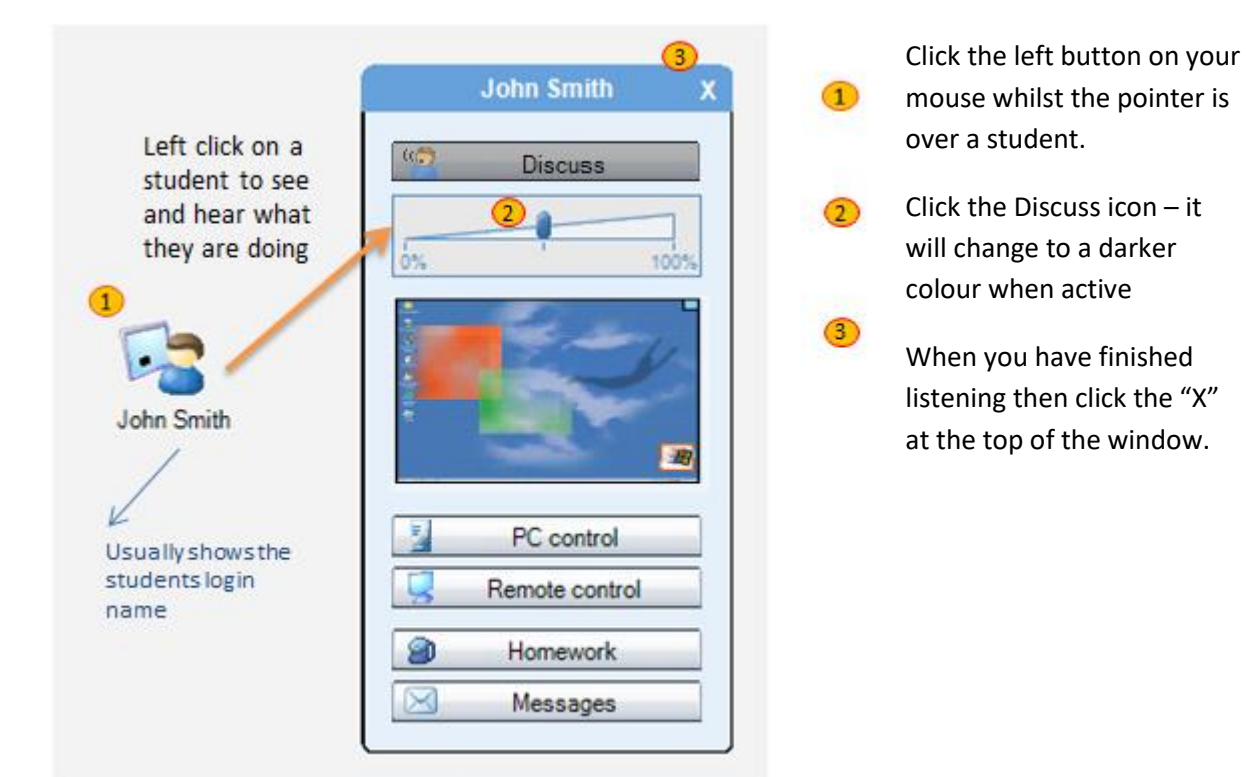

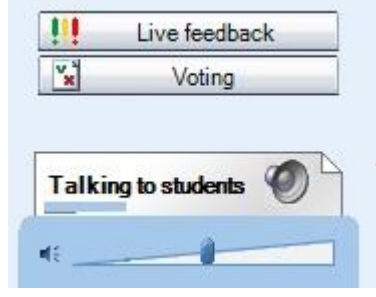

When you are speaking with an individual student you will see that the **"Talking to students"** and loudspeaker icon on the Tutor interface **becomes active**.

The blue moving bar shows when the student speaks and the black moving bar indicates when you are speaking.

#### <span id="page-15-1"></span>**5.2 How to speak to the whole class**

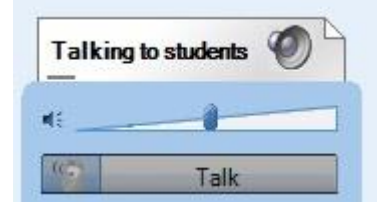

Simply click on the grey Talk icon on the tutor screen.

The **"Talking to students"** and loudspeaker icon on the Tutor interface **becomes active**. The black moving bar indicates when you are speaking – sometimes known as All Call

#### <span id="page-16-0"></span>**5.3 How students can record their voice and save as an MP3 file**

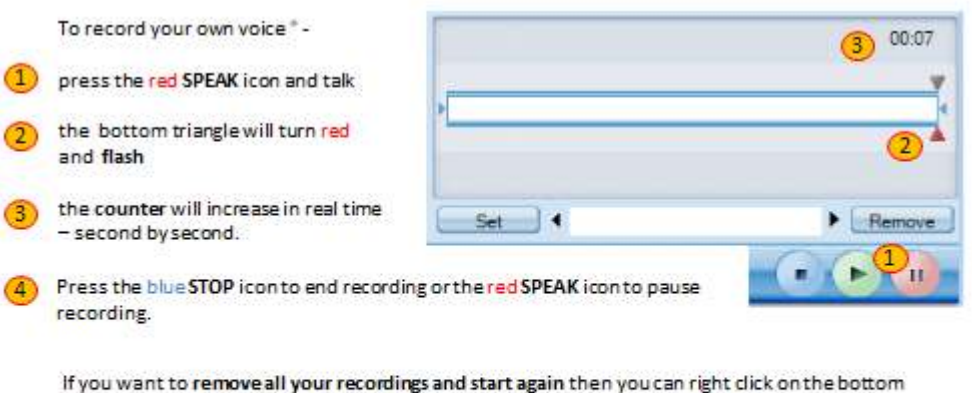

triangle and answer Yes to the prompt shown below.

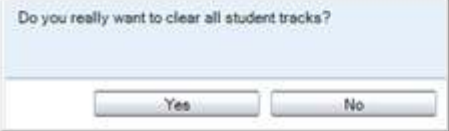

\* Please remember to position your headset microphone correctly and to project your voice whilst speaking to ensure high quality recordings.

#### To save your recording

 $\mathbb{C}$ 

Click the save icon and decide where you want to save your work and what you want to call it.

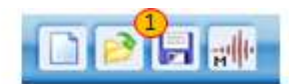

To save everything (your voice, the original file, bookmarks, instructions, subtitles, instructions etc.) then select the Sanako MFF format from the "Save as type:" option. To save just the audio then you can select any of the other formats (such as MP3, WAV and WMA).

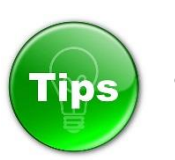

 Get your students to watch the following video [How to record your](http://www.youtube.com/watch?v=ukuspr_YG4I&feature=player_embedded)  [voice](http://www.youtube.com/watch?v=ukuspr_YG4I&feature=player_embedded) 

- **Get your students to download Study LITE at home for free** [Download Study LITE for FREE](http://misc.sanako.com/blog-uk/study-lite/)
- Download and give out the following guide [Student Reference Card](http://misc.sanako.com/blog-uk/assets/Study-Student-Reference-Card.pdf)

#### <span id="page-16-1"></span>**5.4 How you can collect in student work at the end of the lesson**

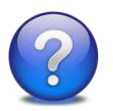

**Why do this?** Ideal for marking purposes – collect in student work to take away on say a USB pen stick. Gather evidence of student attainment for on-going personal development plans and future lesson planning. Ensure that you have a copy of your students work for the time when they say "I have lost it!"

Click the **inclusive inconeur collect** files screen will appear as shown on page 16 – found at the bottom part of the Homework window.

Ensure that your students have all saved a copy of their work before you collect it in.

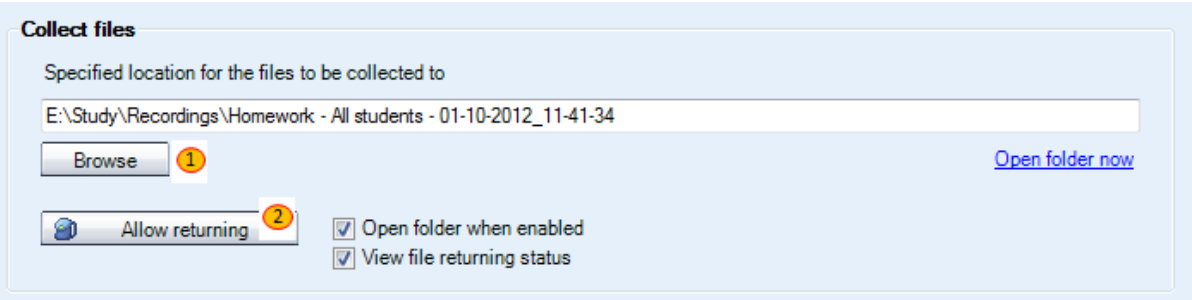

1 – **Decide where you want to save the student work** – it can be anywhere such as a USB pen-stick or your My Documents area. By default, the student work will be collected to a pre-defined shared area on your network (usually a directory of your shared network languages folder) and a directory will be created based on the date and time.

2 – Click the **Allow returning** icon and **your students will be shown a homework return screen**. All they need to do is to browse for their saved work and then send – shown as 1 and 2 below.

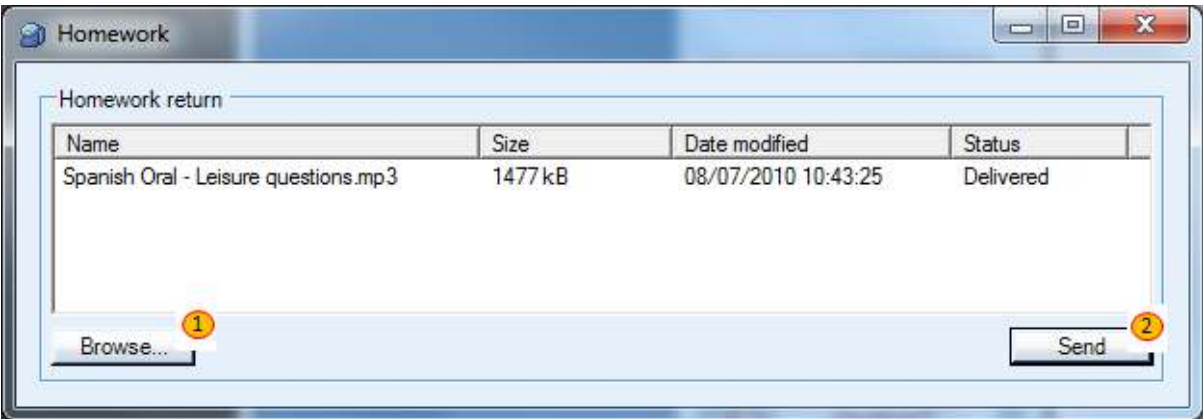

As your students send their work you will see them appear in the tutor collection folder below. Each file sent clearly shows who sent it in the brackets part of the filename.

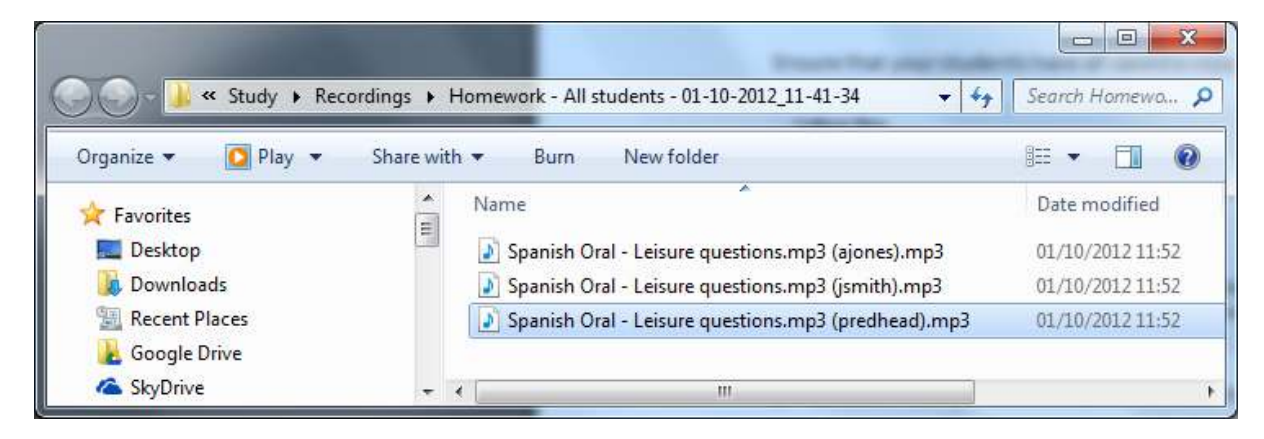

## <span id="page-18-0"></span>**5.5 How to record and collect student recordings automatically**

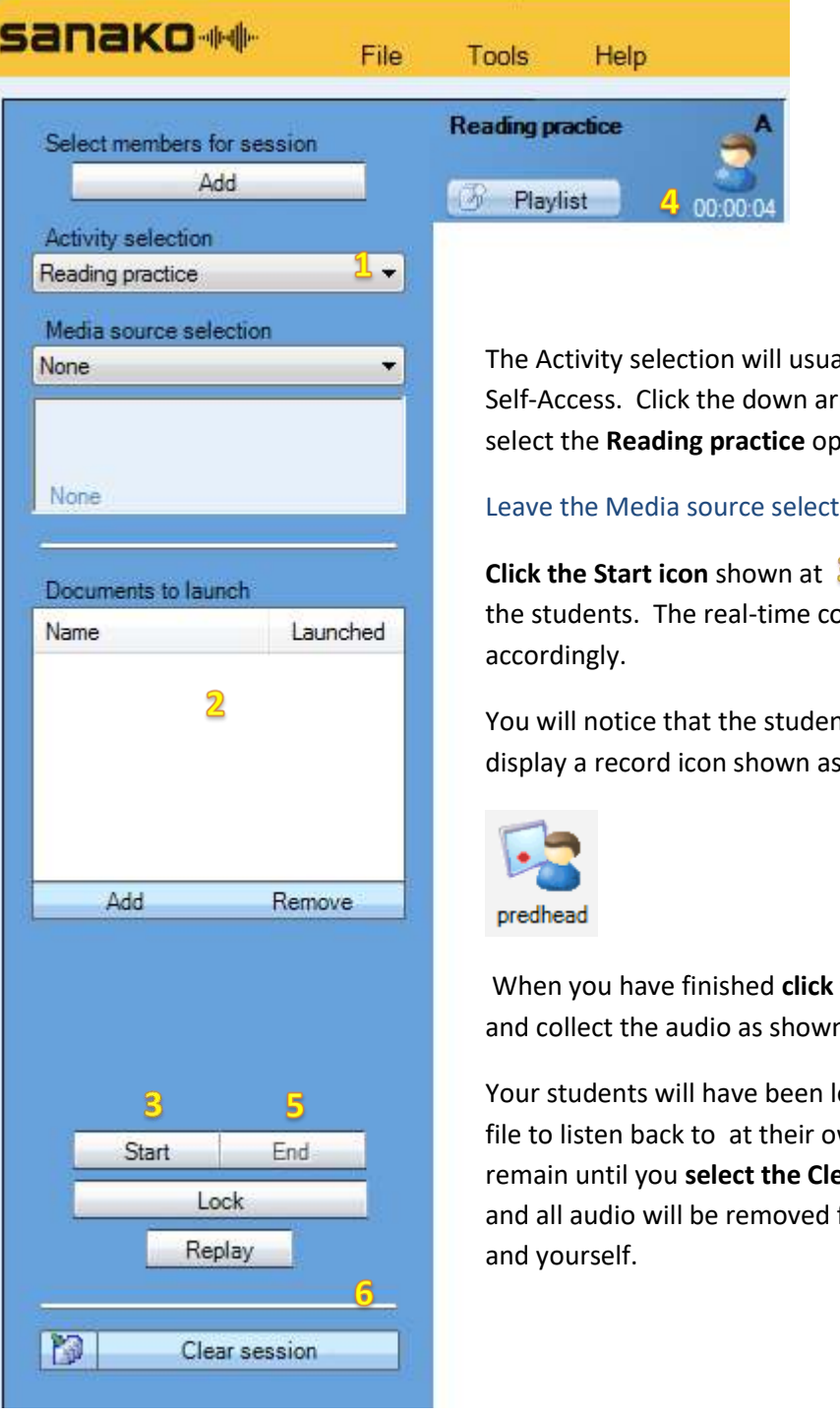

ally be displayed as row shown at  $\mathbf{\frac{1}{2}}$  and select the product of the reading product the *Rein* tended in the *Rein* in the *Rein* in the *Rein* in the *Rein* in the *Rein* in the *Rein* in the *Rein* in the *Rein* in the *Rein* in the *Rein* in the *Rein* in the

tion as **None**.

**3** to begin recording  $t$  sunter at  $\mathcal{L}$  will move

nt icons change to s a red circle.

the End icon shown at 5 n on page 18.

left with a copy of the wn pace which will **ear session icon** at  $\bar{\boldsymbol{\delta}}$ from your students

The area shown at  $\overline{2}$  is optional and allows you to select a piece of written text that will appear on every student screen – possibly an extract from a newspaper, a series of questions etc…

Once you press the **End** icon – the following screen appears.

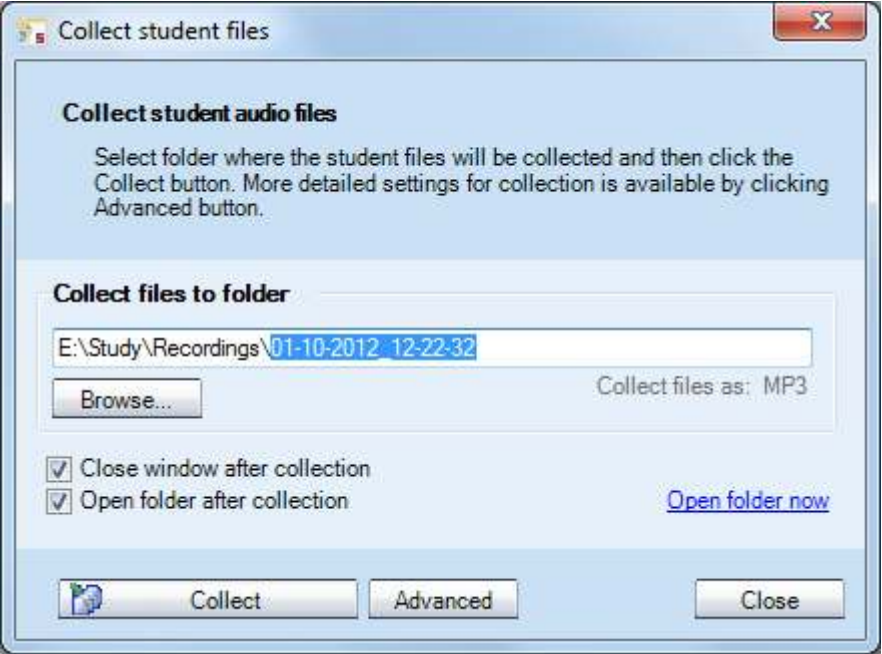

Click the **Collect** icon and every student recording will be collected as an individual file to the location specified as an MP3 file.

The files will be named according to name given under each student icon on the teacher screen e.g. predhead.mp3, jsmith.mp3.

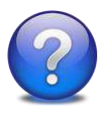

**Why do this?** Ideal preparation for speaking tests – simply provides students with a topic area and then allows them to speak for a given time and collect their recordings back. Once collected you can double click on any file and play it back through the class speakers for peer-assessment.

Here are some ideas of how you can use the Reading practice activity

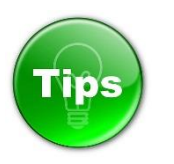

- Ask your students to tell you "what you did at the weekend?"
- Ask your students to "tell you about their holidays"
- Ask your students to "describe their family"
- Simply get students to record themselves speaking their presentation that they have been preparing for their speaking test.
- Ask students to read out an article from a newspaper
- Ask students to talk about a topical subject from today's news

#### <span id="page-20-0"></span>**5.6 How to perform a "drill type" activity**

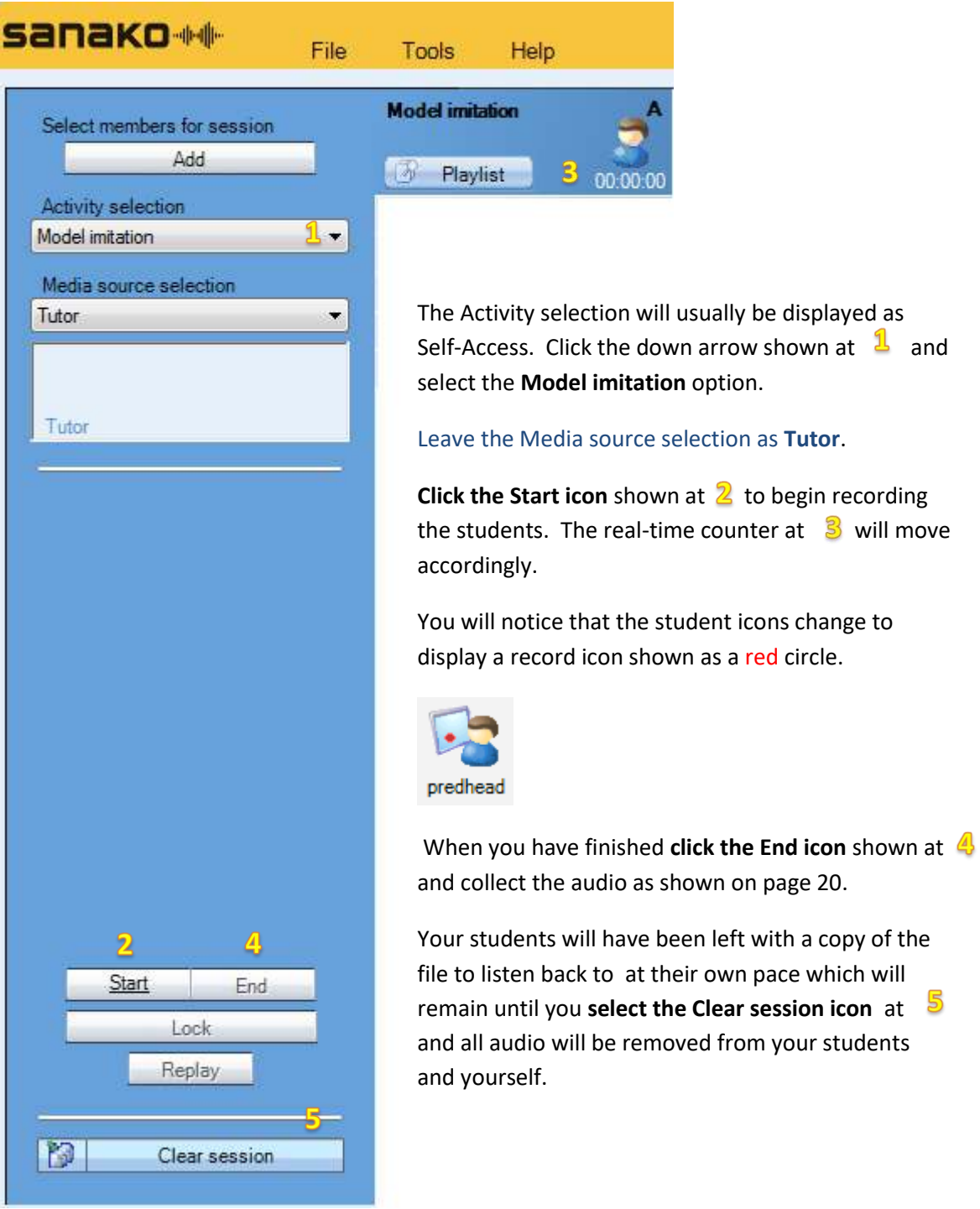

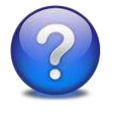

**Why do this?** Ideal preparation for listen and repeat exercises; listen and translate routines or perhaps question and answer sessions. Save time by doing this to the whole class at once.

Once you press the **End** icon – the following screen appears.

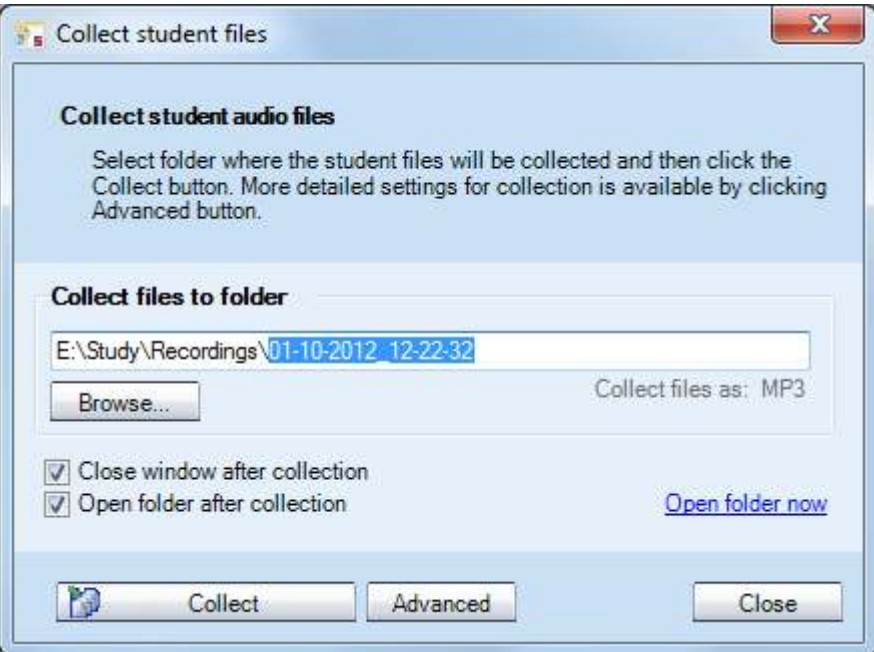

Click the **Collect** icon and every student recording will be collected as an individual file to the location specified as an MP3 file.

The files will be named according to name given under each student icon on the teacher screen e.g. predhead.mp3, jsmith.mp3.

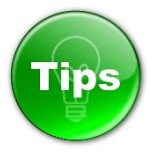

The recordings will only contain the student responses and will not include the teacher voice. However, if you want to collect your voice as well then you can select the **Advanced** icon in the window shown above and tick the option to collect the Program track as shown below.

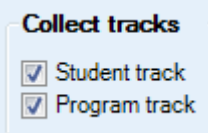

You may also want to use a different audio source from that of your voice. To do this simply, click the Media source selection drop-down menu and you could for example select an existing MP3 file or use an audio CD.

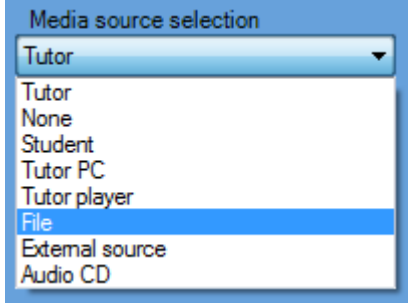

#### <span id="page-22-0"></span>**5.7 How to pair or group students to talk to each other**

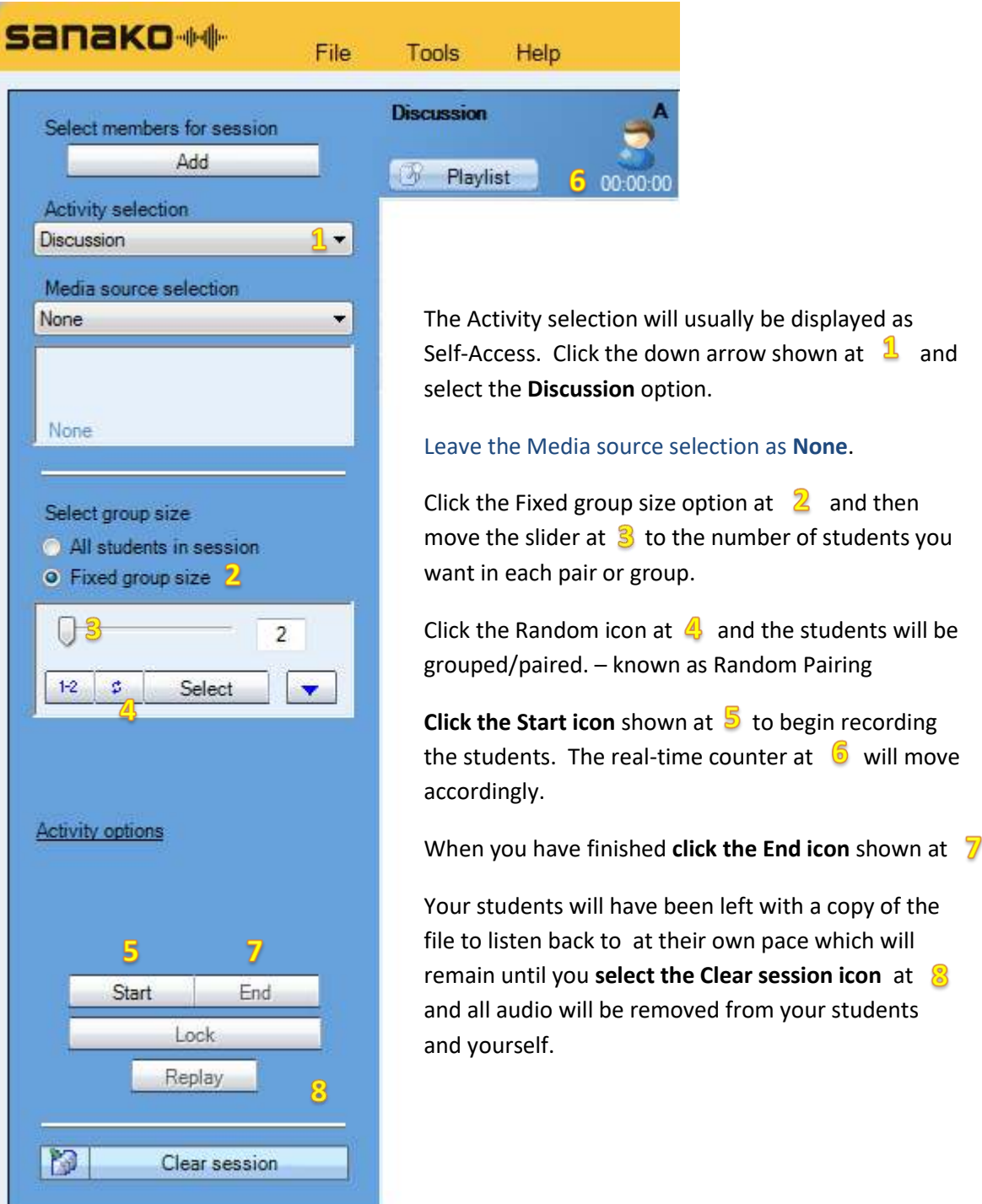

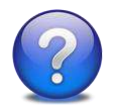

Why do this? Ideal for role play exercises such as "asking for directions" or "booking a hotel room".

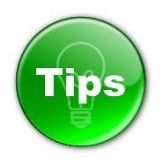

If you want to listen to any of the pairs or groups once the activity is started then simply click on any of the students in that pair or group.

By clicking on any one member of the pair or group you will hear the pair or group.

If you click the **Discuss** icon whilst listening then all the pair/group members will hear you.

The members of the group are shown whilst monitoring.

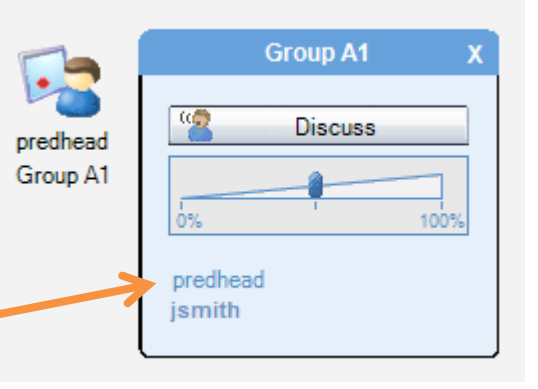

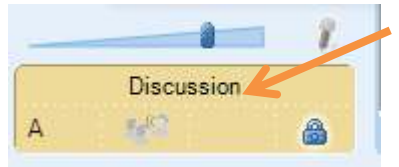

Students can find out who they have been paired or grouped with by simply clicking the word Discussion in the bottom left part of their player.

If you want to record the student conversations then you need to click the **Activity options**  text and tick from the following options.

Select **Record discussions** to collect all the student pair/group discussions. Select Free mode student recording to only collect audio when the students have pressed their SPEAK icon.

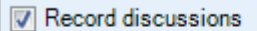

Free mode student recording

Close options

The **Free mode student recording option** is very useful if you only want to collect the audio when the students actually start the exercise – it may be that the first minute or two is spent setting up the exercise and deciding on who is who in the role play?

#### <span id="page-24-0"></span>**5.8 How to create a whole class discussion environment**

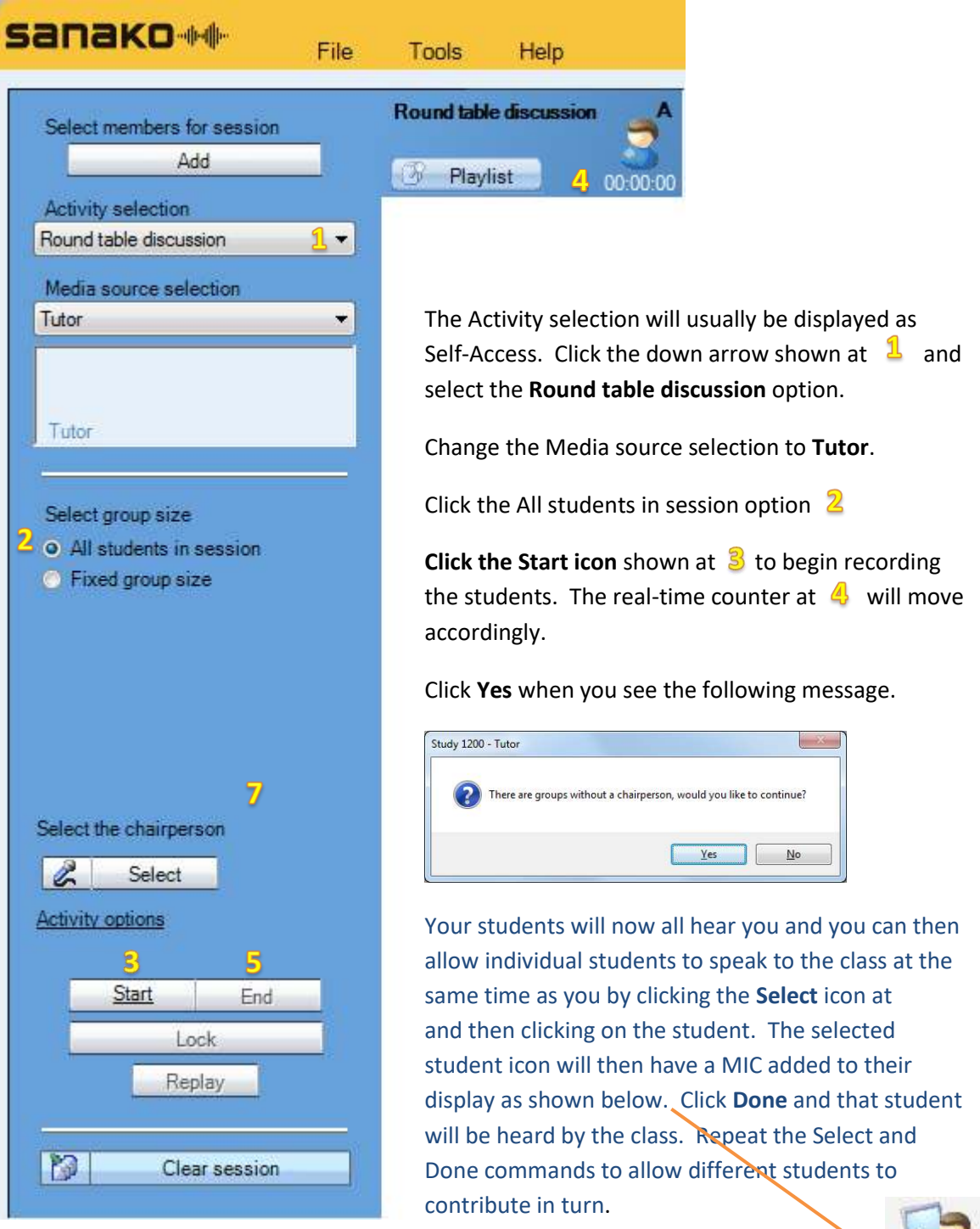

When you have finished **click the End icon** shown at **5** and Clear session.

.

predhead Group A1

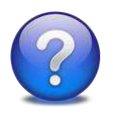

**Why do this?** This activity is ideal for class discussions on a topical subject area. Students can express views and opinions under the guidance and support of the teacher. Many teachers refer to this kind of exercise as a "pass the microphone" exercise.

**For example –** why not get your students to tell a story and "pass the mic" from student to student to continue the story.

**Or –** get your students to read out from a book but take it in turns to read a sentence each.

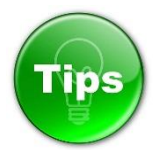

If you want to record the class discussion then select the Record discussions option in the **Activity options** menu as shown **below. contained as a second below.** 

You may also want to allow the students and students students students and yourself to interact using a textual chall chat chat chat chat window whilst talking.

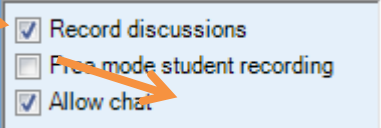

If you enable textual chat then the students will see the following window appear on their player.

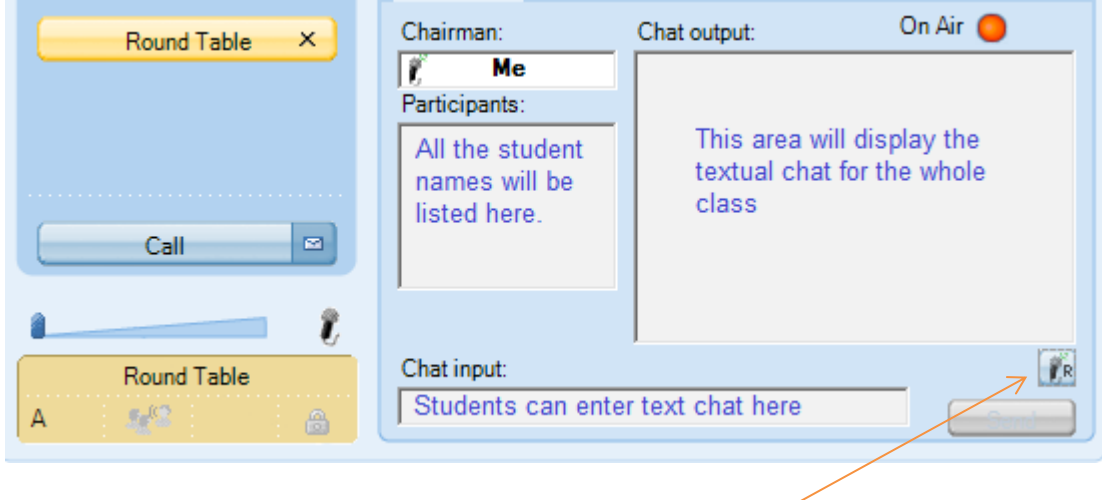

Students can "request" the microphone by clicking this icon. If they are given the microphone by the teacher then the On Air icon will illuminate and the Chairman: field will display **Me** as shown above.

#### <span id="page-26-0"></span>**5.9 Allow your students to telephone each other**

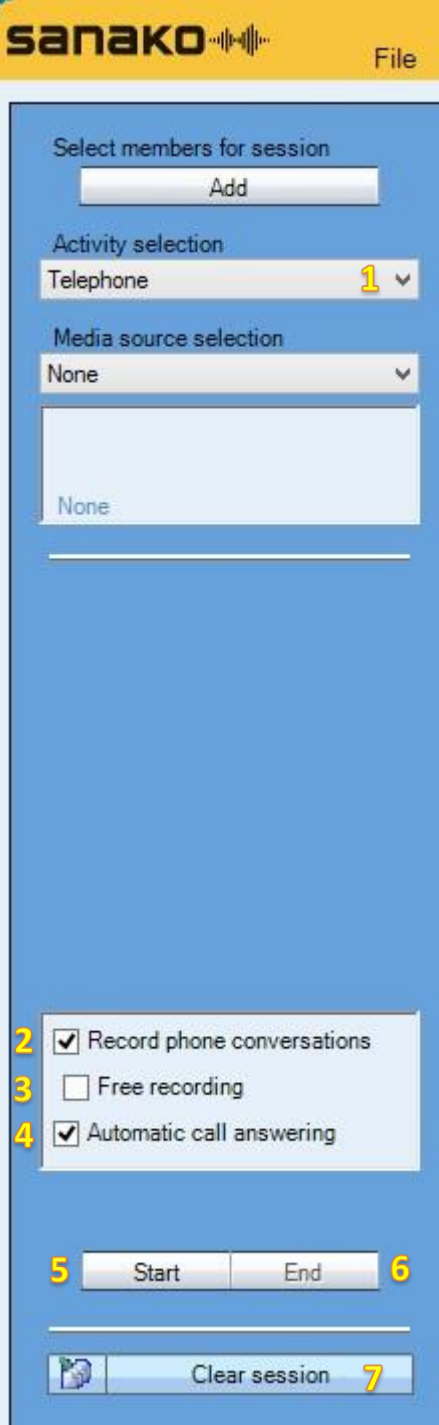

The Activity selection will usually be displayed as Self-Access. Click the down arrow shown at  $\frac{1}{2}$  and select the **Telephone** option.

#### Leave the Media source selection as **None**.

Click the Record phone conversation option at  $2$  if you will want to save the student calls as audio files.

Click the Free recording icon at  $\frac{3}{3}$  and the system will only save the audio if the student clicks their record icon.

Click the Automatic call answering option at  $\left($  if you don't want the students to hear a ringing tone before they choose to answer a call.

**Click the Start icon** shown at 5 to allow the students to phone each other. When you have finished **click the End icon** shown at

Your students will have been left with a copy of the file to listen back to at their own pace which will remain until you **select the Clear session icon** at and all audio will be removed from your students and yourself.

#### <span id="page-27-0"></span>**5.10 Starting a video pairing activity \*\*\***

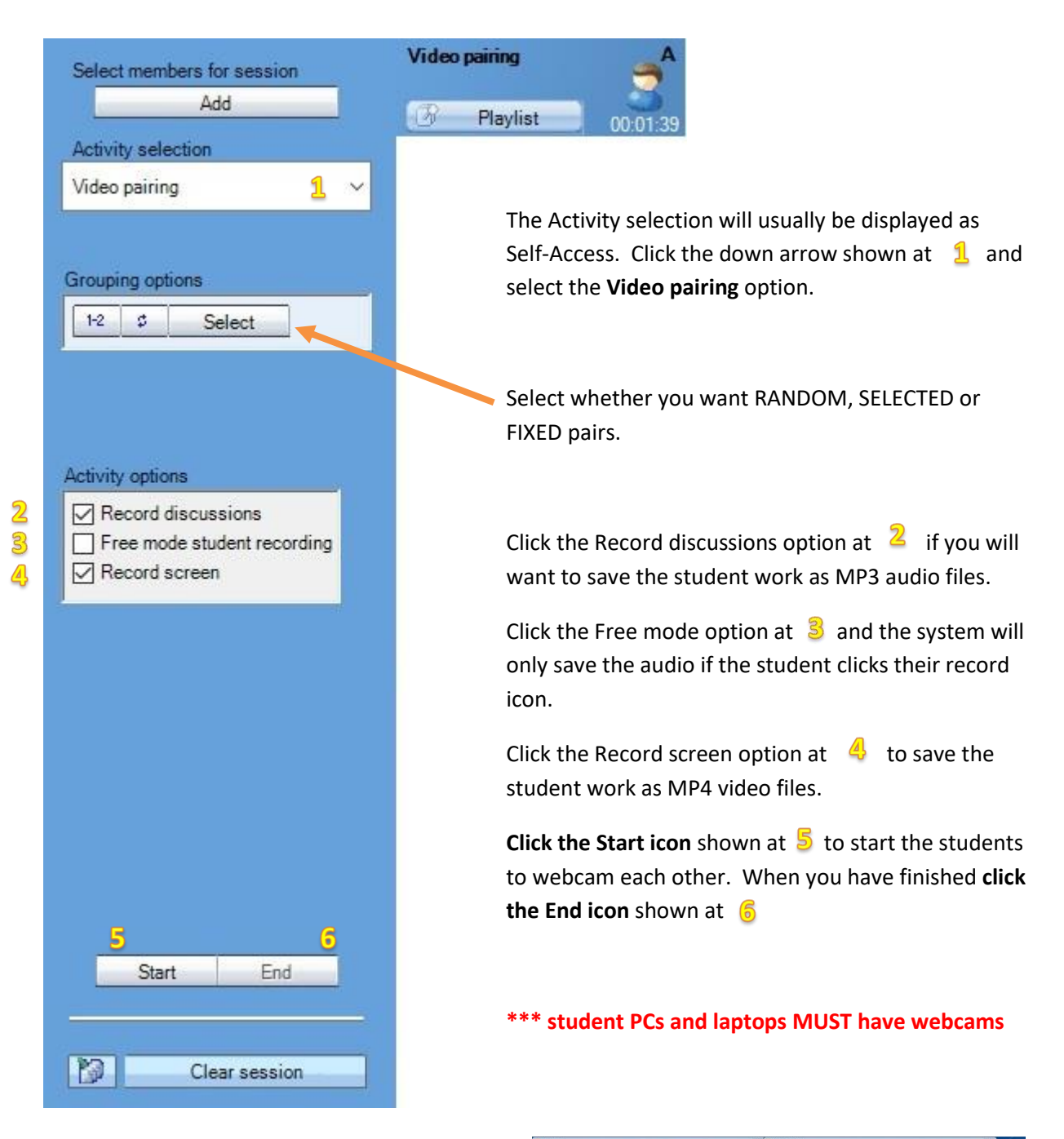

Students see 2-off webcam windows

– the left being their webcam and

the right being the person they are paired with.

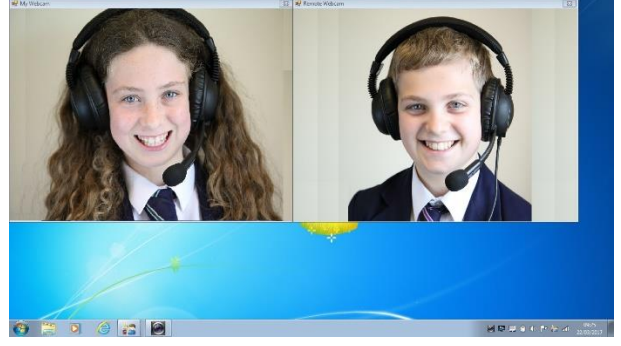

## **6. Getting feedback from your students**

#### <span id="page-28-0"></span>**6.1 Responding to Call Teacher requests**

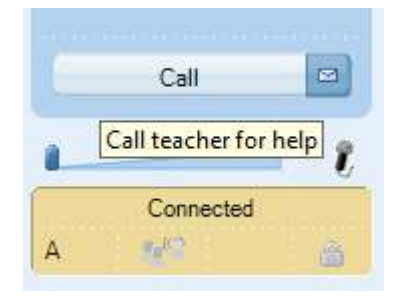

Students can click the **Call** icon and it changes to Calling…

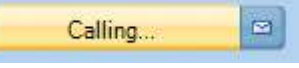

The teacher then sees a "?" above that students icon

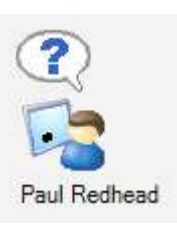

If the tutor wants to provide help then they click on the integral into icon and they will go into the **Discuss** mode for a 2-way conversation with that student.

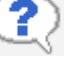

<span id="page-28-1"></span>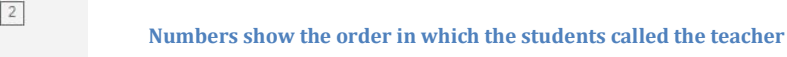

#### <span id="page-28-2"></span>**6.2 Getting your students to give their full names**

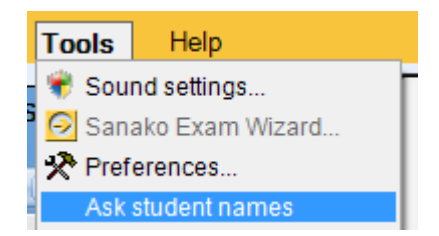

It is normal for each student icon on the teacher interface to appear with the login name for that student. However, the teacher can ask students to enter their full names by selecting the **Tools – Ask student names** option.

Each student will then see the Personal data window appear in the top left of their screen and they can **enter their full name and click OK.** 

The teacher will then see this given name under that student icon.

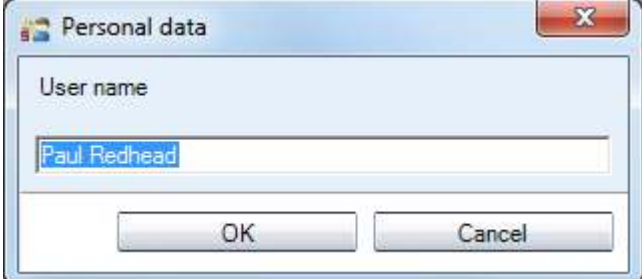

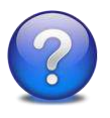

**Why do this?** It is a very good way to learn the names of your new classes! However, the main reason is that when you collect work from students this "given name" is added to the collected file e.g. Paul Redhead.mp3 – hence you know exactly who the file belongs to without having to rename any files.

#### <span id="page-29-0"></span>**6.3 Asking for lesson feedback – the traffic light approach**

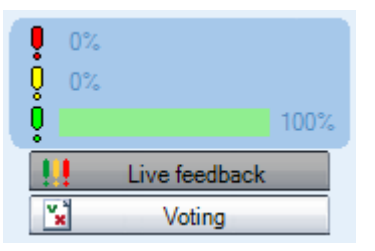

If the teacher clicks the **Live feedback** icon a three-bar graph appears along with a % for each of the three colours – Red, Amber and Green.

Students will then see three new icons appear above the Call icon of their player. The system assumes that the green icon has been clicked until the user selects either the amber or red option.

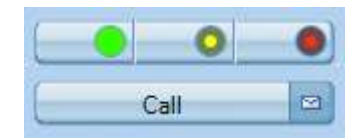

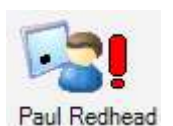

Once a student clicks one of the three colours their choice will be shown to the teacher on the corresponding student icon and the % values will change on the tutor graph.

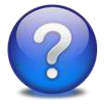

**Why do this?** Ask your students if they are ready to carry on for example – green for YES, red for NO and amber for NOT SURE. You may have given the students three things to do and you could ask them to change their feedback as the lesson progresses – green as they work on the first thing, amber for the second, red for the third and Call when complete.

#### <span id="page-29-1"></span>**6.4 Using chat discussion to get plenary feedback**

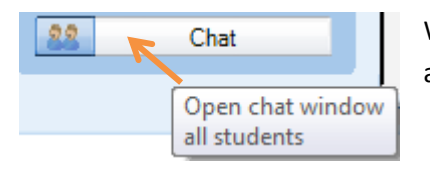

When the teacher clicks the **Chat** icon the blank Chat window appears as shown below.

Once the teacher clicks the Enable icon the chat session becomes active and the window changes to show coloured backgrounds.

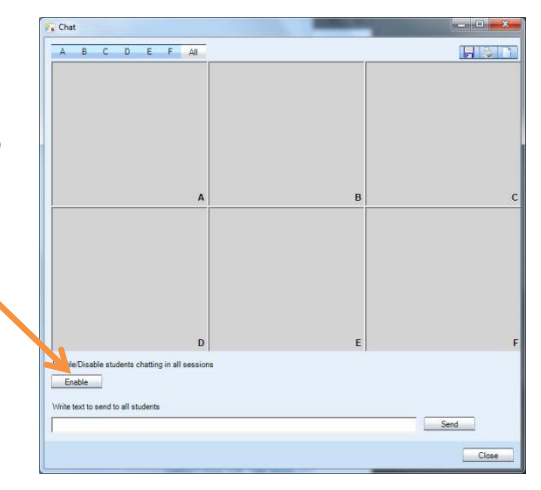

If you are conducting a whole class session then click on the **A** icon at the top left of the Chat window and the whole top section will turn blue as shown below.

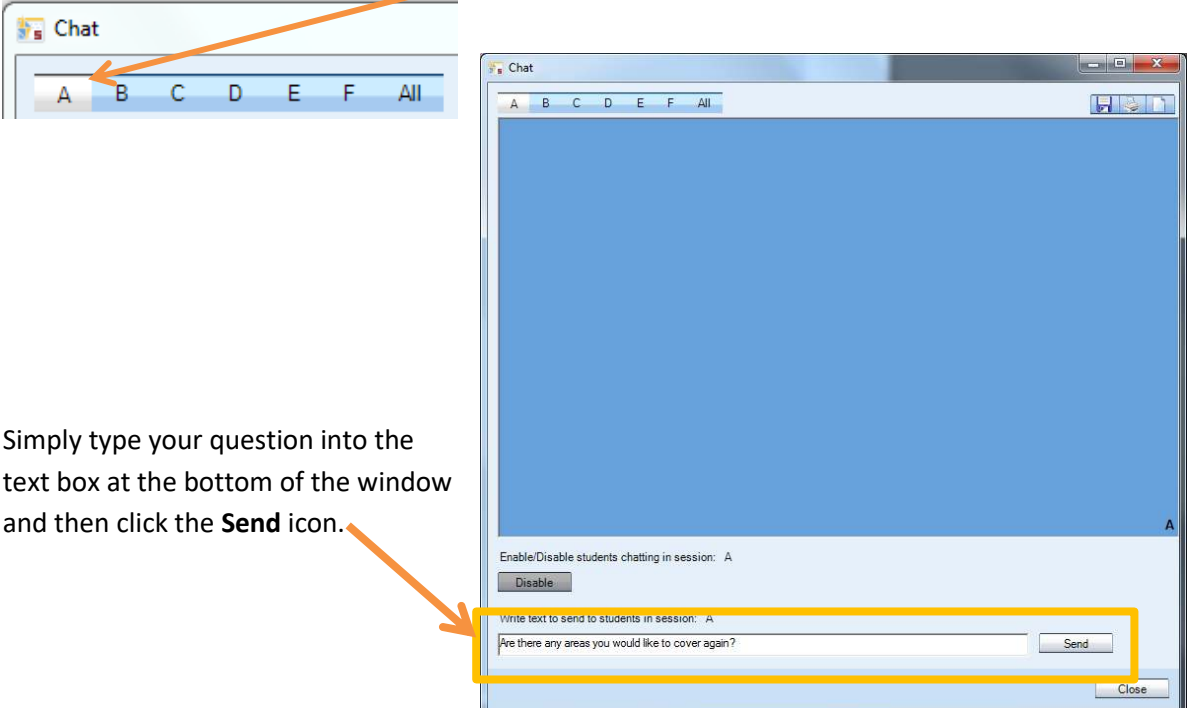

Your text will be shown to all the students and they can enter their individual response. As each student responds your chat window will update to display their answer.

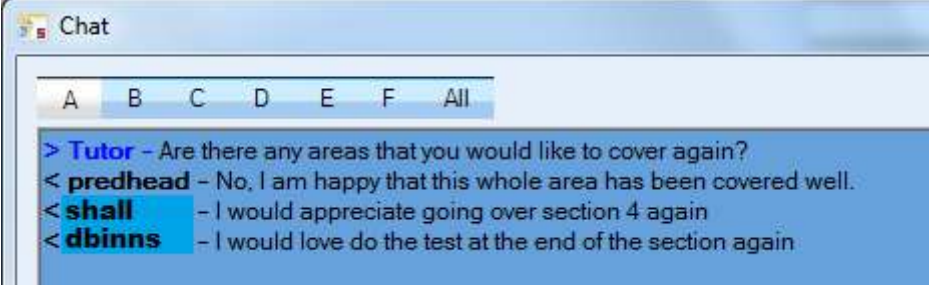

You can then do one of the following from the top right of the chat Window – shown to the right here;

- 1 Save the chat contents as an RTF or TXT file
- $\mathbf 2$ Print the chat contents
- 3 Clear the chat contents
- $\mathcal{A}$ Exit the chat session

Take a look at the following online video to see this feature described in action [http://www.youtube.com/watch?feature=player\\_embedded&v=hTPRit--NlA](http://www.youtube.com/watch?feature=player_embedded&v=hTPRit--NlA) 

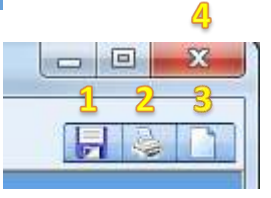

#### <span id="page-31-0"></span>**6.5 Using chat to see who is the fastest student to respond**

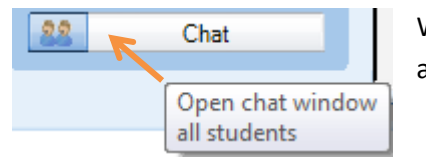

When the teacher clicks the **Chat** icon the blank Chat window appears as shown below.

Chat

A B C D E F AI L. Once the teacher clicks the **Enable** icon the chat session becomes active and the window changes to show coloured backgrounds.  $\overline{D}$ Send

If you are conducting a whole class session then click on the **A** icon at the top left of the Chat window and the whole top section will turn blue as shown below.

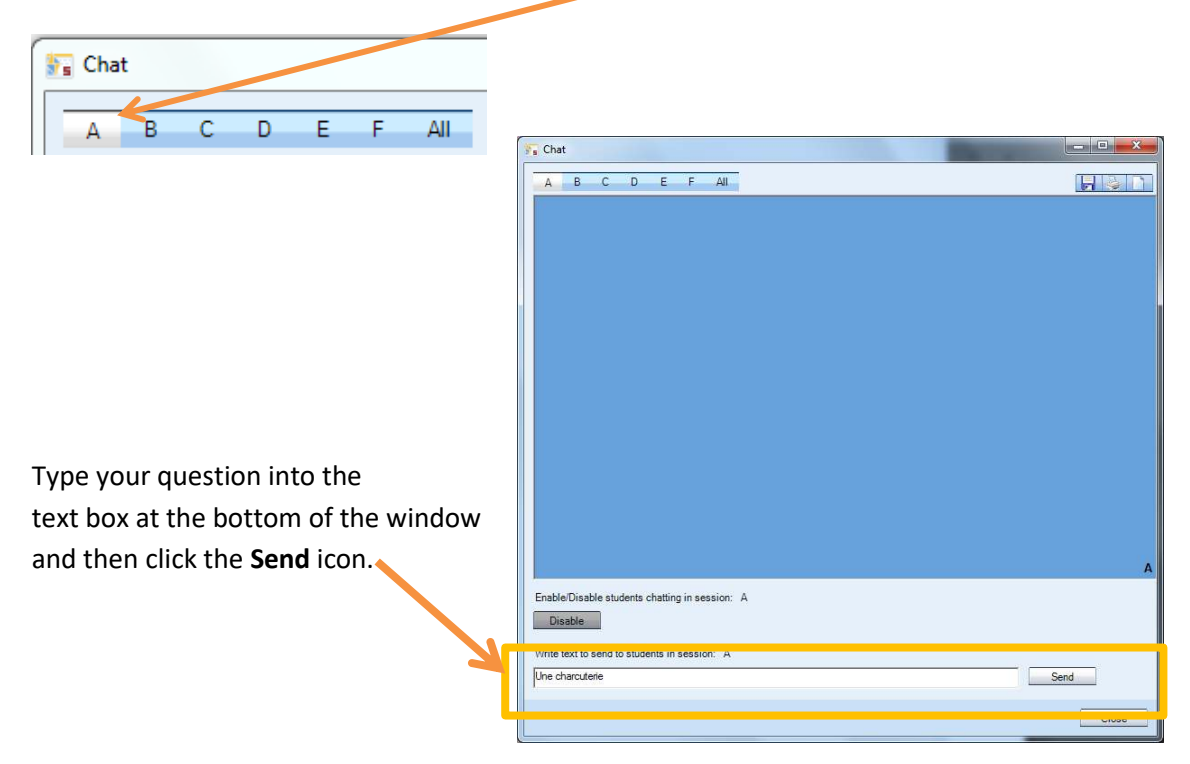

Your text will be shown to all the students and they can enter their individual response. As each student responds your chat window will update to display their answer.

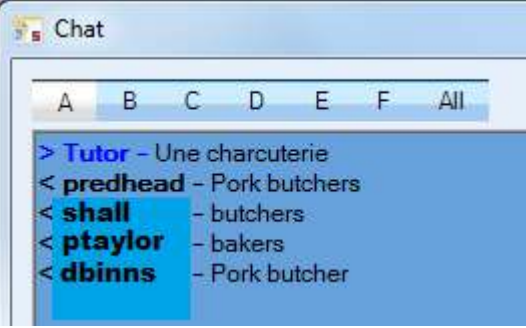

In this example you can see that predhead answered first and also answered correctly!

Bring that element of competition into your lessons!

Take a look at the following online video to see this feature described in action [http://www.youtube.com/watch?feature=player\\_embedded&v=dGBIlshRU6o](http://www.youtube.com/watch?feature=player_embedded&v=dGBIlshRU6o)

#### **7. Differentiated Learning Activities**

#### <span id="page-32-0"></span>**7.1 How to put students into different groups**

**Right click on a student icon** and select the **Move to session** option followed by the group of your choice as shown below.

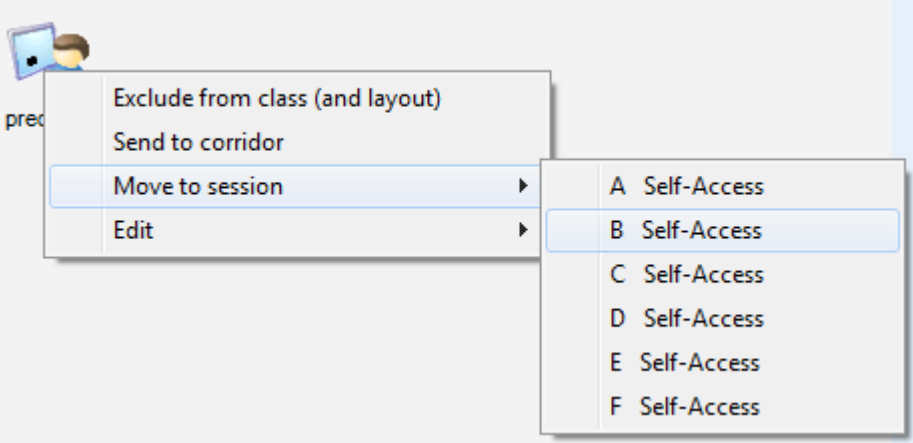

The student icon will change colour as shown below to indicate what group that student now belongs to.

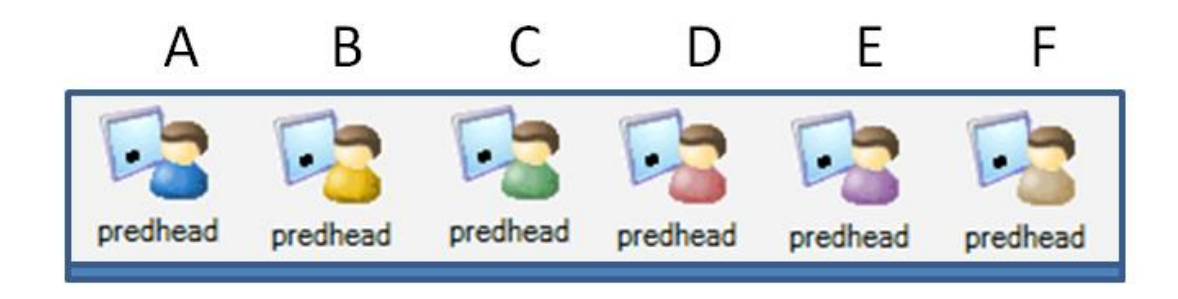

You can now use any of the whole class features described in this document to the students in a particular group only.

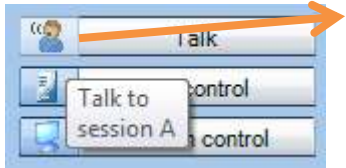

For example, clicking the blue head icon next to the Talk icon will mean that only the blue students will hear you and not all the class.

Or perhaps you might want to conduct different activities with different groups?

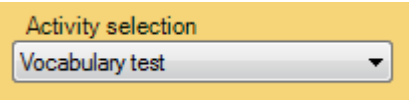

#### <span id="page-33-0"></span>**7.2 How to give access to different files for different students**

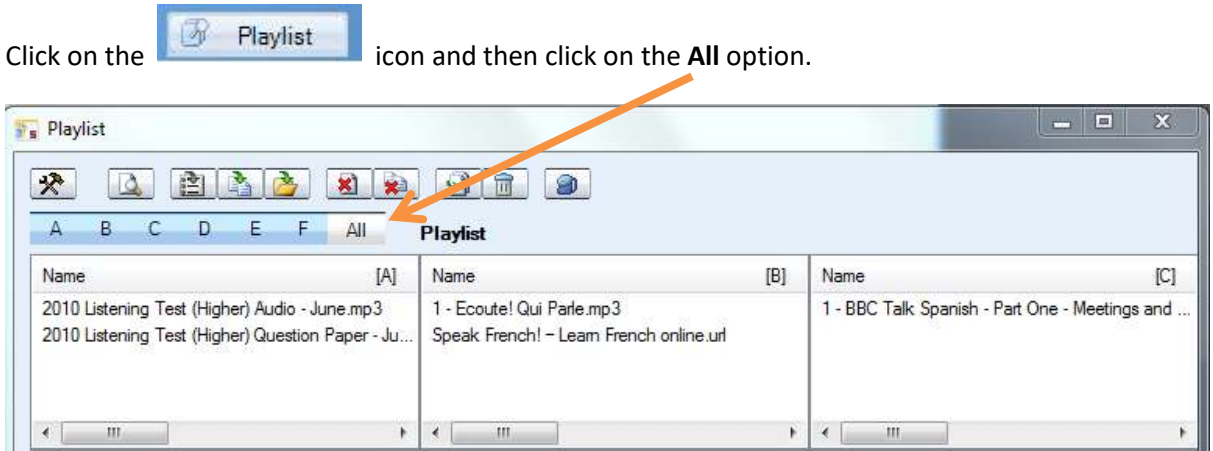

Add, copy and paste, drag and drop the files you want to each of the six possible group playlists A, B, C, D, E and F.

Students in each group will see different files in their corresponding playlist area. The image below shows the playlist for a student in group A – they double click the file(s) to open.

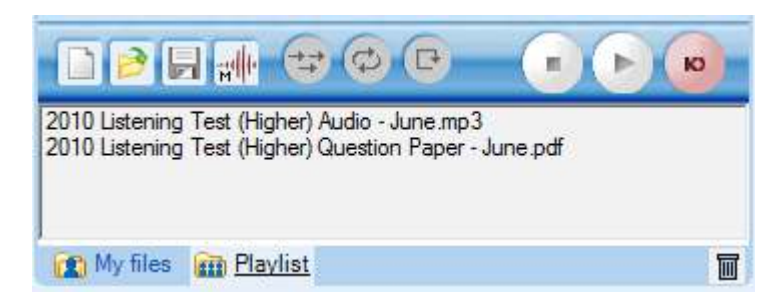

## **8. Vocabulary Testing**

#### <span id="page-34-0"></span>**8.1 How to create a vocab test**

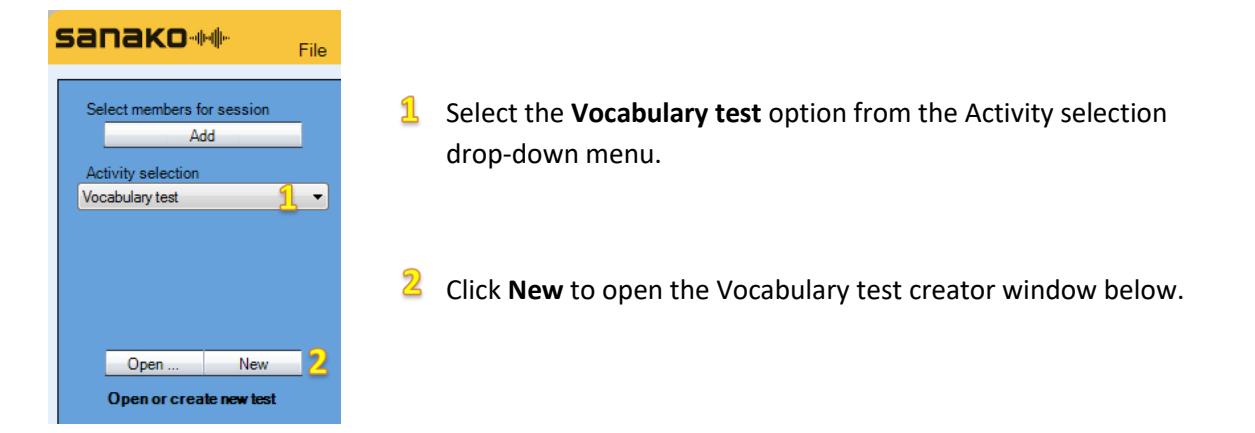

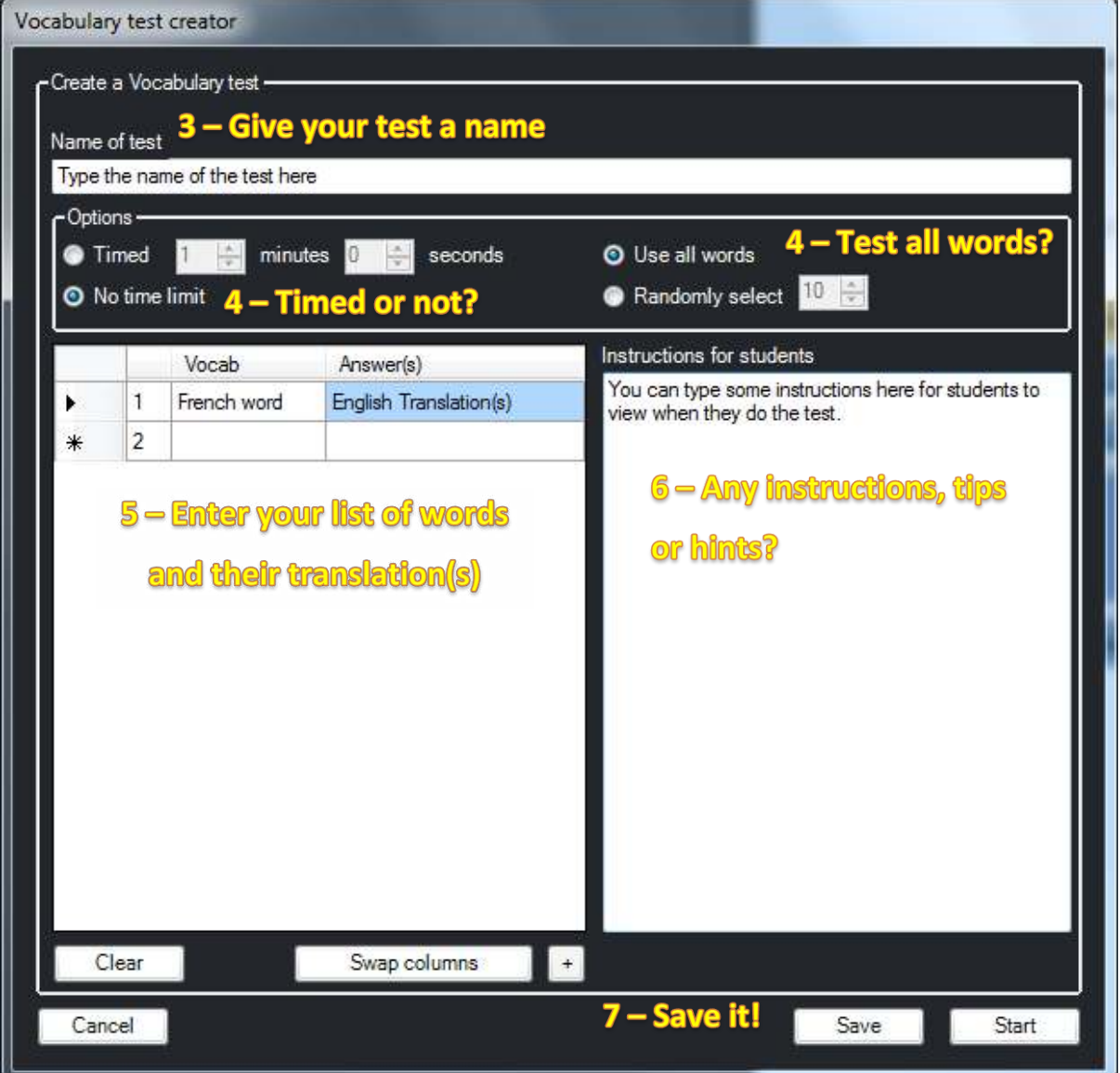

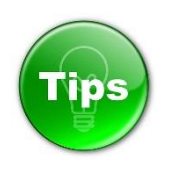

 If you want to allow multiple answers then separate each answer with a comma – see below for an example.

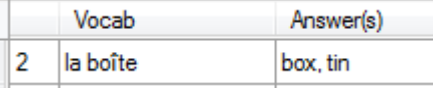

 You can copy and paste existing vocab lists from Excel – simply select the columns from Excel and Copy. If you then right click on the top left box of the vocabulary test creator you can select the paste

option as shown here.

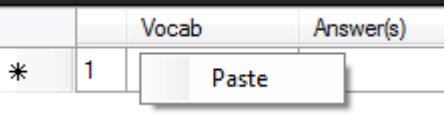

 Why not use some of our own ready-made vocab lists that cover all the vocabulary lists from AQA, EDEXCEL and OCR and have been broken down into topic/subject areas? Contact us at [uksupport@sanako.com](mailto:uksupport@sanako.com) to be sent them.

#### <span id="page-35-0"></span>**8.2 How to give a saved vocab test to your students**

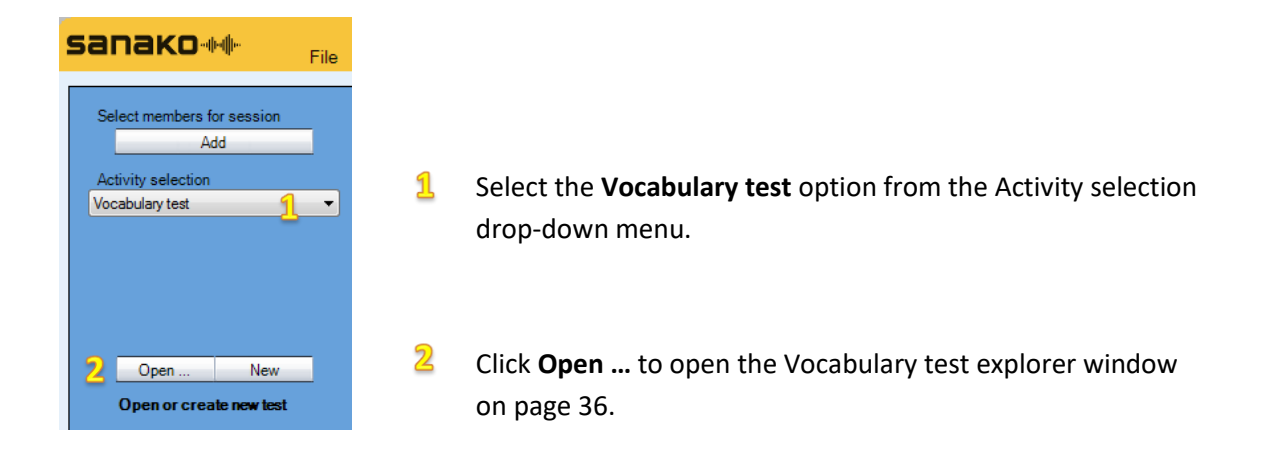

The window will open to the path defined in the Tutor – Preferences window as shown below.

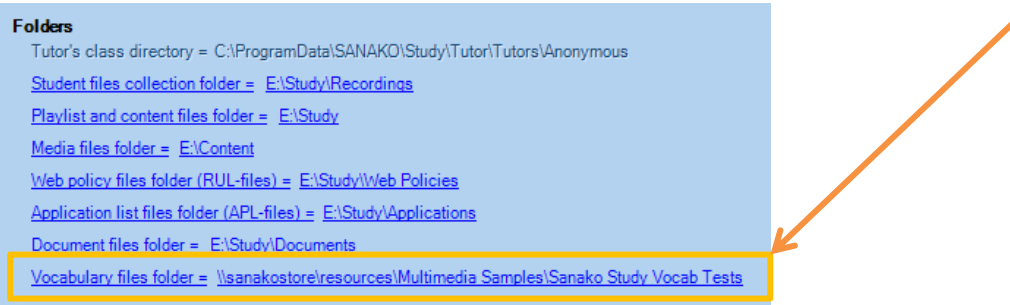

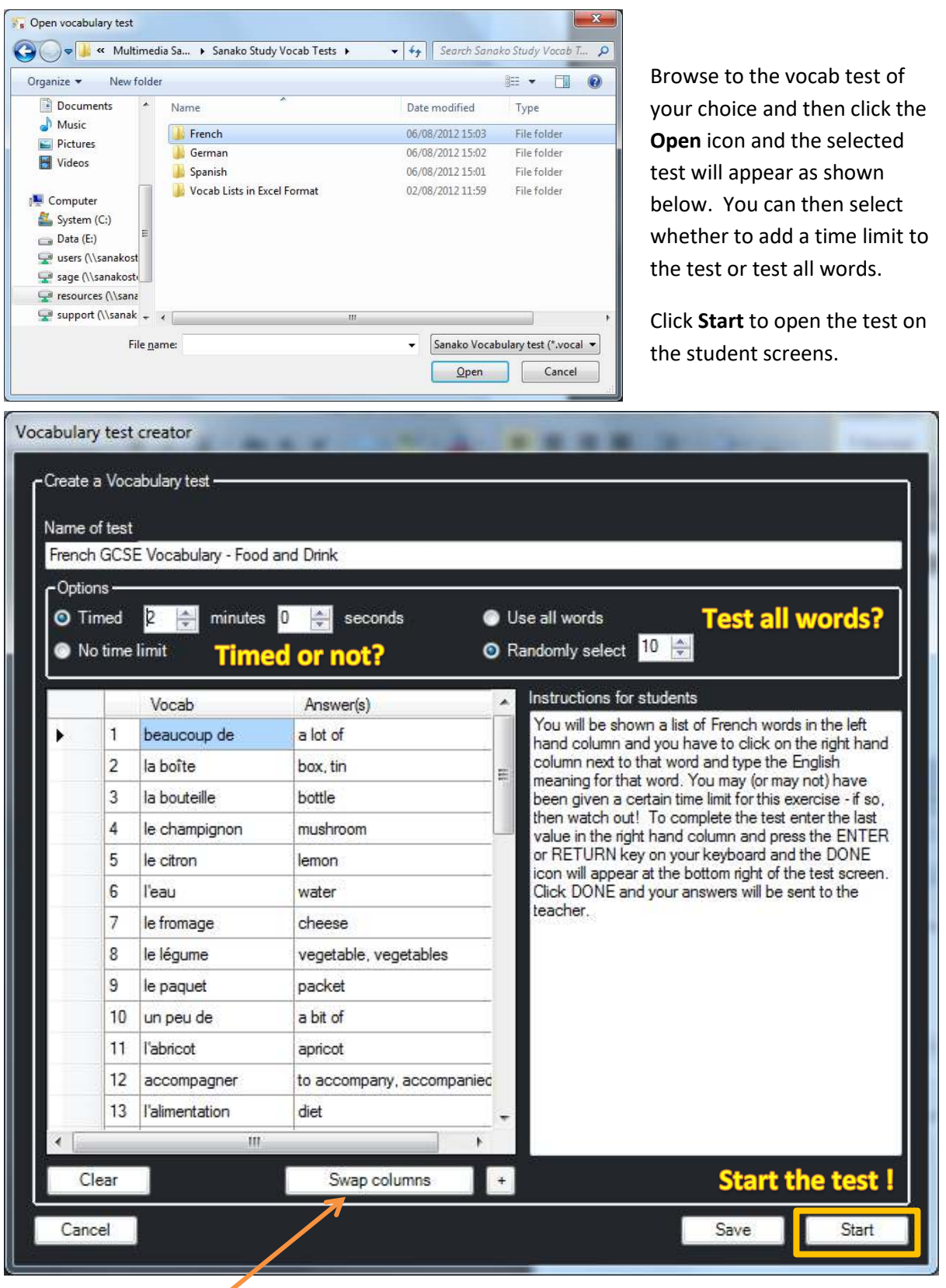

Click **Swap columns** if you want to test English to French vocabulary for example.

During the test, the student sees the screen below;

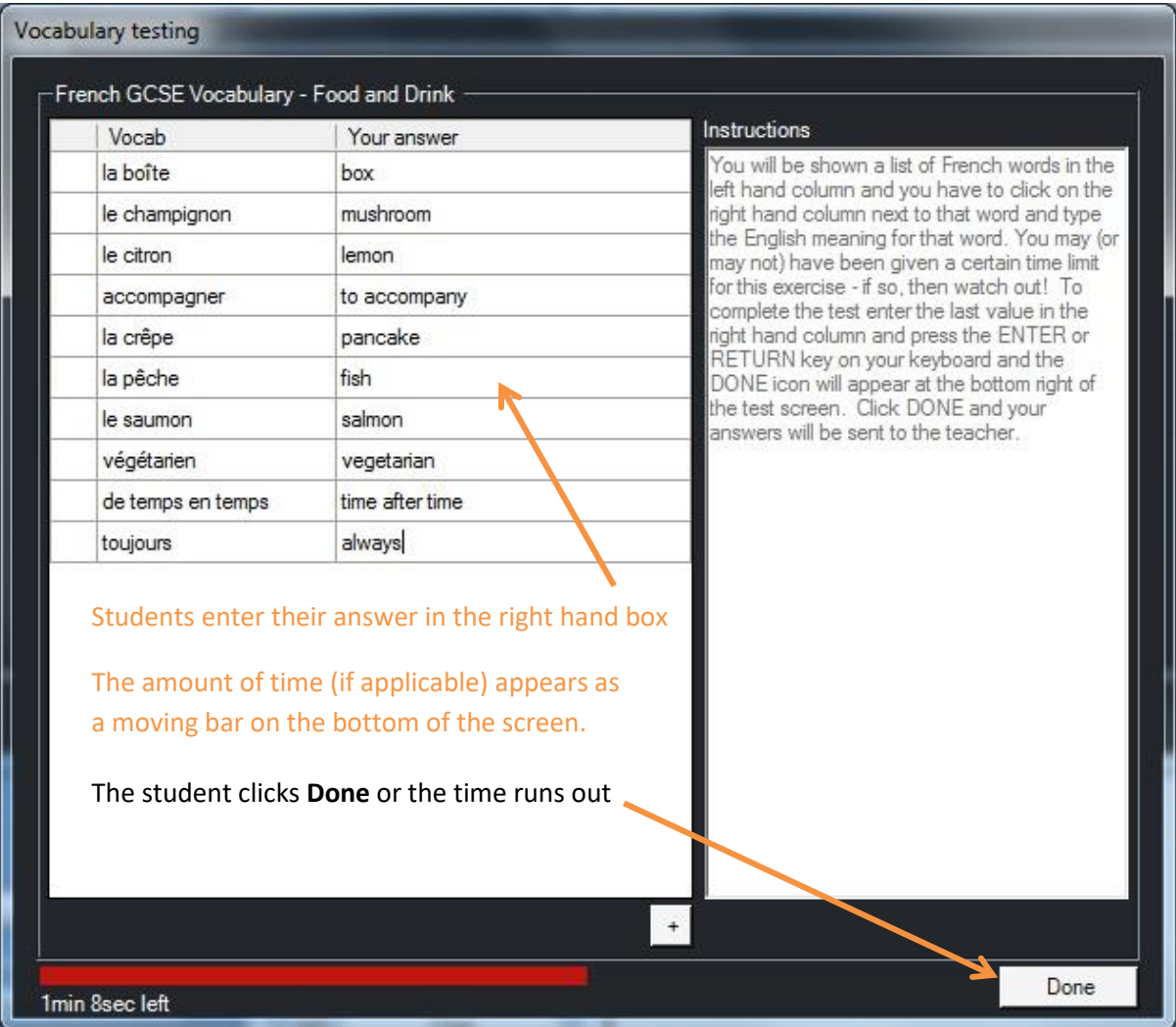

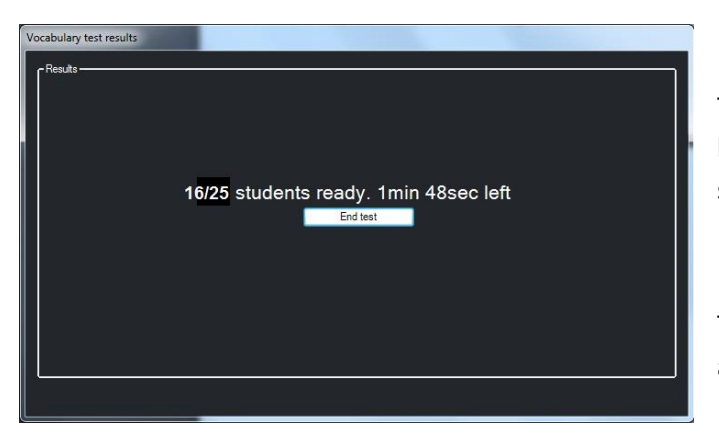

The teacher sees a screen that shows how long is left (if applicable) and how many students have completed the test.

The teacher can click the **End test** icon at any time.

Once the test is ended the teacher will see a screen of results for every student. As shown below – this example shows the results for a single student. Correct answers are shown as a green box and incorrect answers shown as red. A score is given for each student.

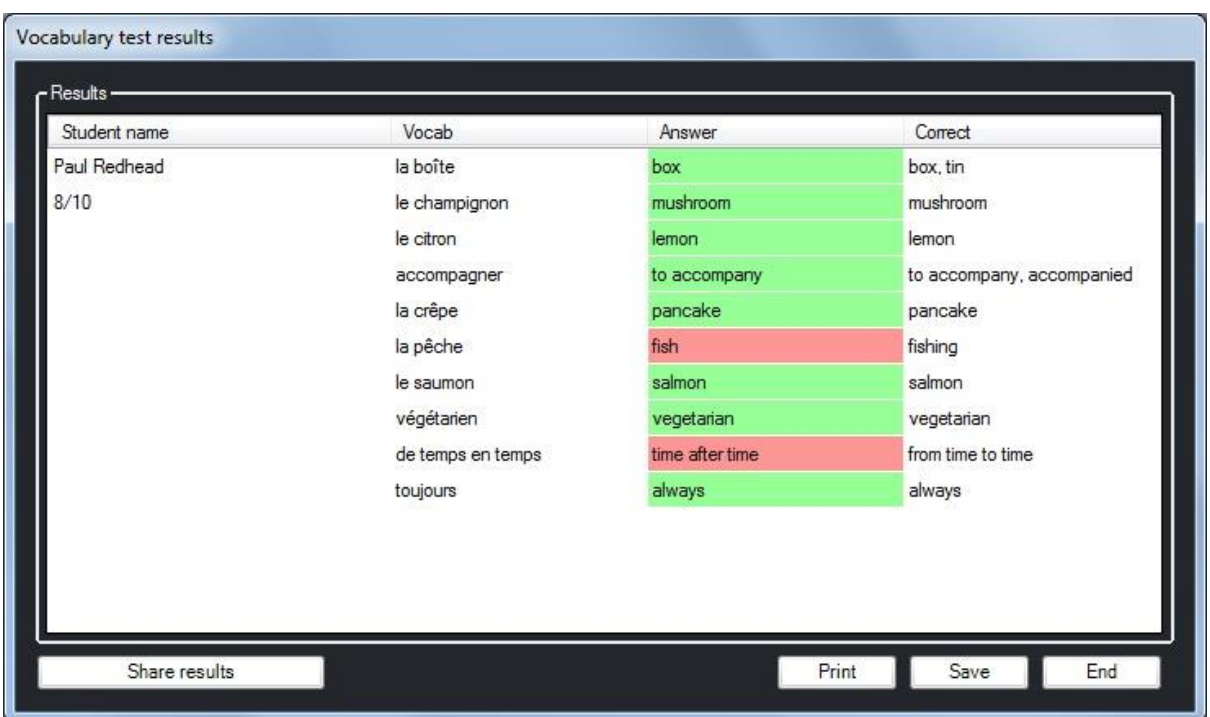

The teacher can then click **Share results** to send the results to the students but the students ONLY see their own answers and score.

Clicking **Print** will open the normal print options to get a hard copy to file.

Clicking **Save** will allow the teacher to keep a copy of the results as a TXT file.

#### **9. Web Browsing Activities**

#### <span id="page-39-0"></span>**9.1 How to launch the same web page to all students**

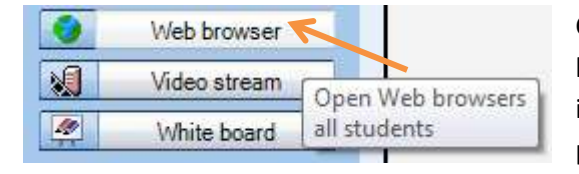

Click the **Web browser** icon and the teacher browser window will appear as shown below – internet explorer will launch at all the student positions.

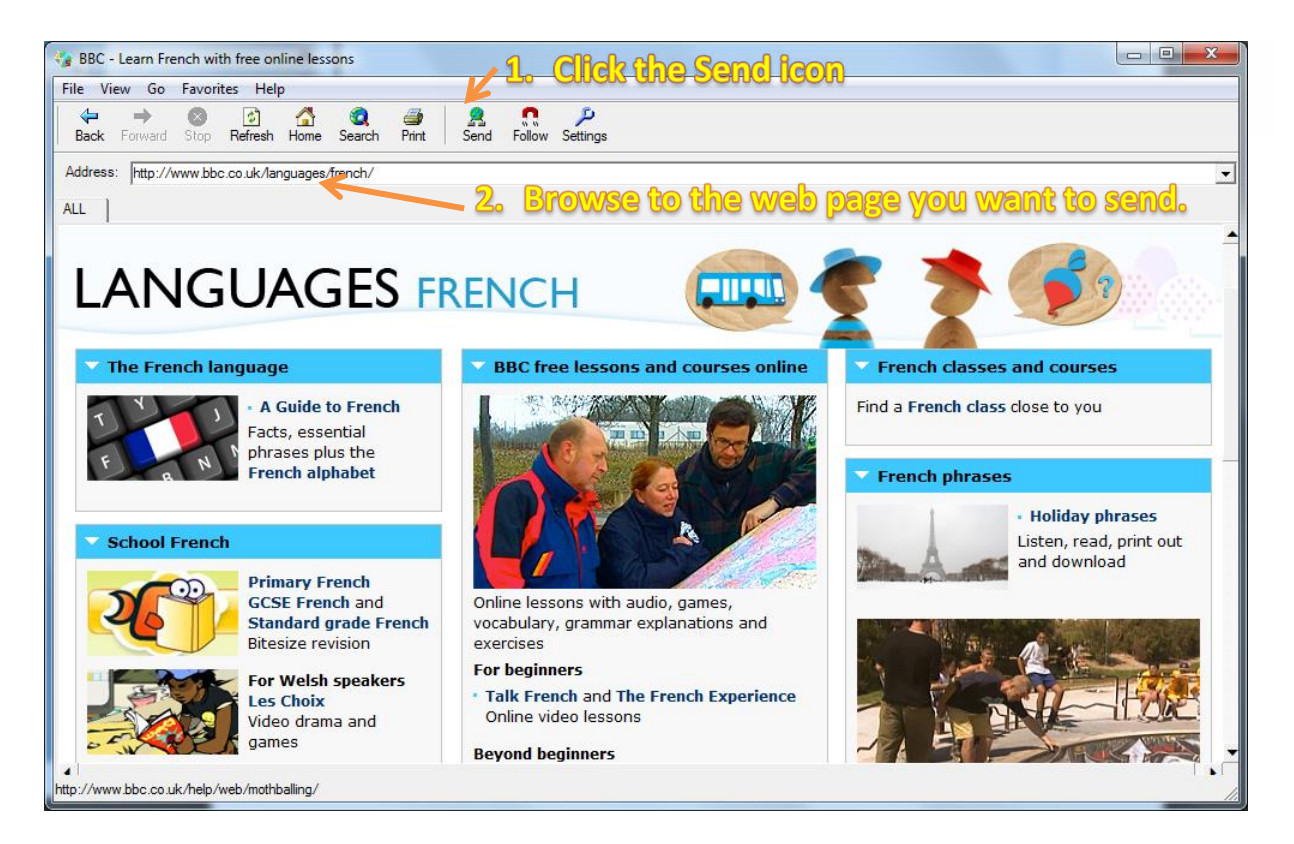

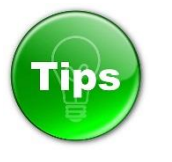

Click on the **Favorites** icon and this will display all your usual bookmarks from Internet Explorer. Select the required bookmark to save time browsing.

 An alternative method is to simply copy a saved IE bookmark and paste it to the Playlist window – students can then double click on the link to open that web page.

#### <span id="page-40-0"></span>**9.2 How to keep students looking at the same web page as you**

Follow the same instructions as section 9.1 to launch a web page to students and then click the **Follow** icon shown below.

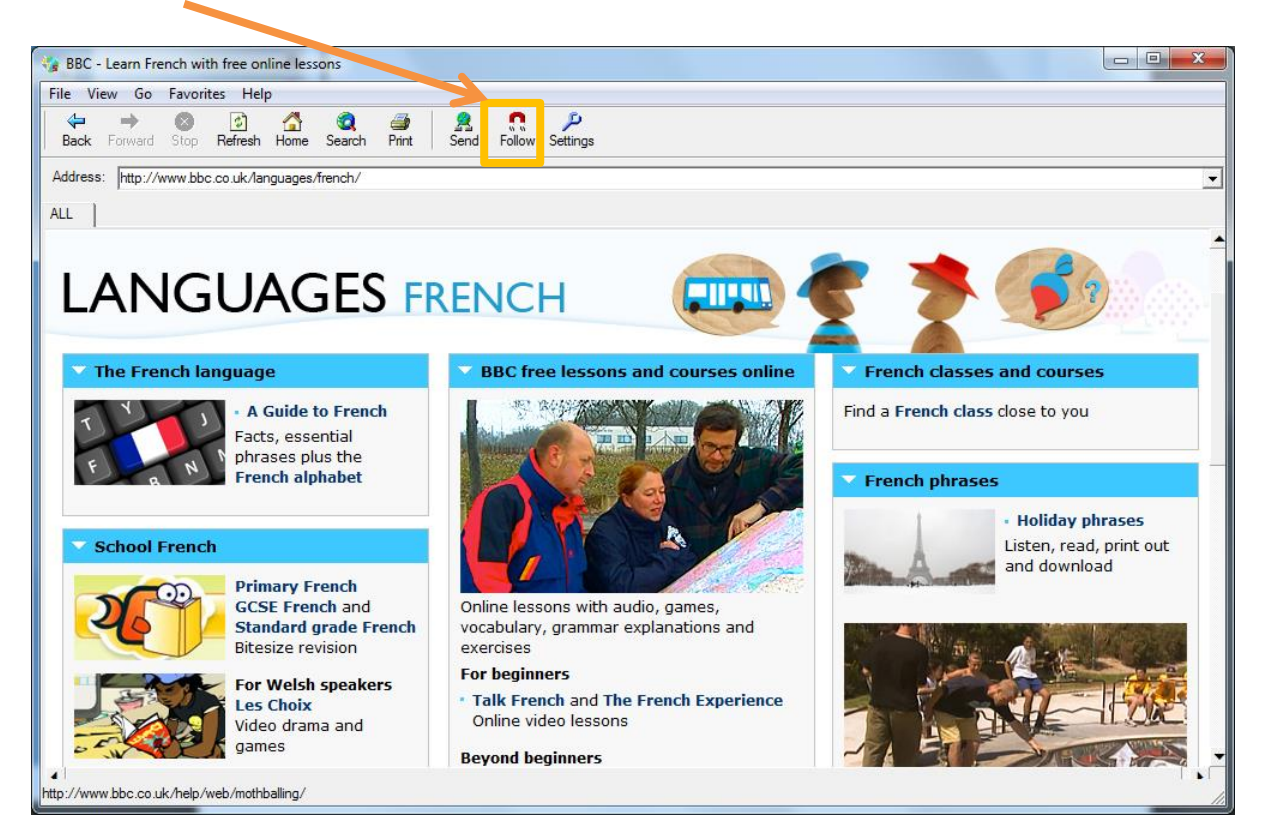

Once the Follow icon has been clicked then the students will go to **exactly the same page as you** do! When you click on a new page or hyperlink your students will follow.

Click the follow icon again to leave your students on that web page and free to browse.

#### <span id="page-41-0"></span>**9.3 How to restrict the web pages that students can browse to**

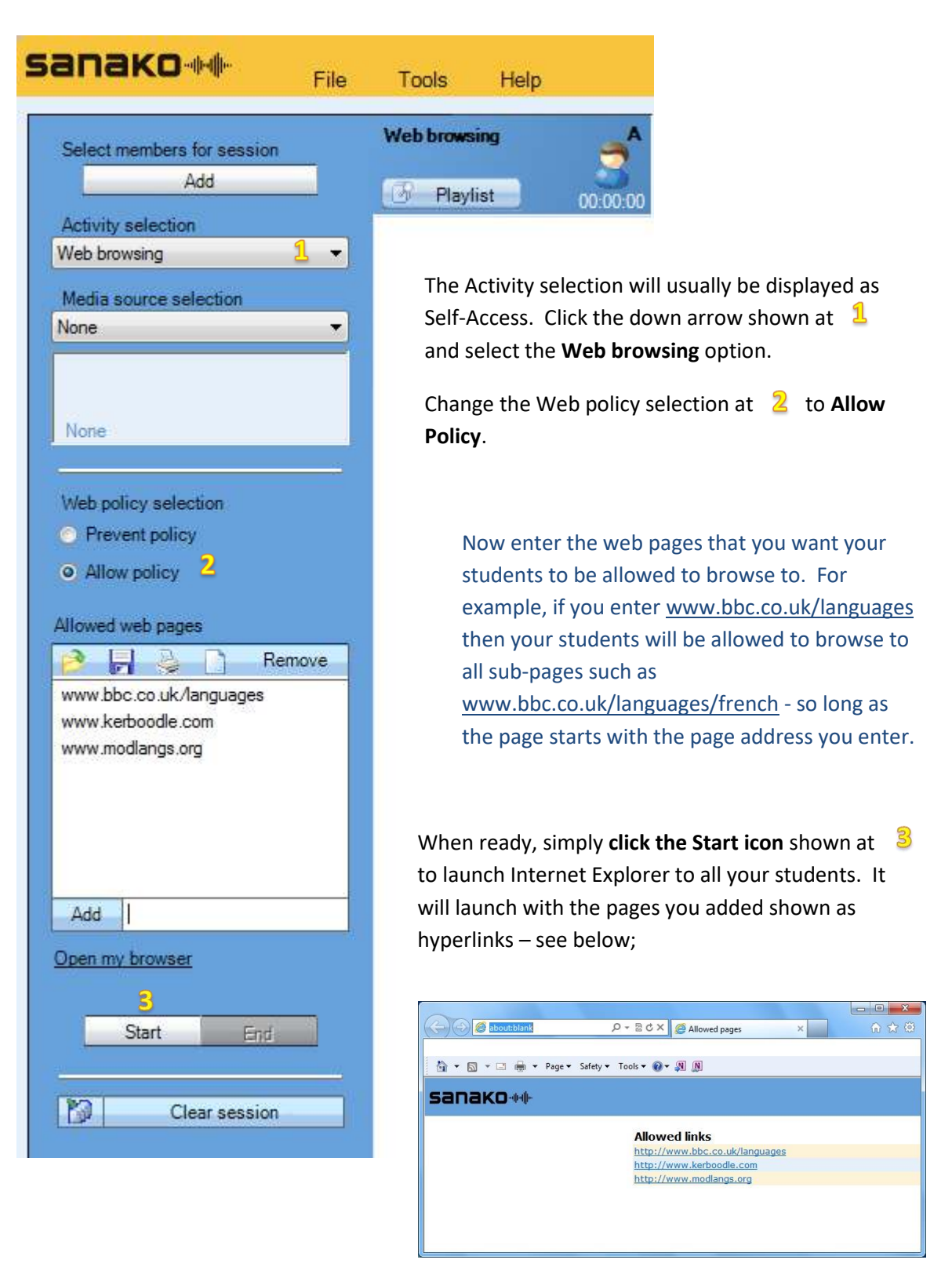

If the student tries to browse to any page that is not allowed then they will be taken back to the above page.

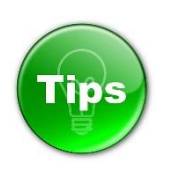

 Make sure that you add ALL the sites that link from the main web page you want to allow students to browse to. For example, if you allow students to go to [www.bbc.co.uk t](http://www.bbc.co.uk/)hen if they click on a news link they will be taken to [http://news.bbc.co.uk](http://news.bbc.co.uk/) - hence you would also have to add the [http://news.bbc.co.uk](http://news.bbc.co.uk/) page to your allowed list.

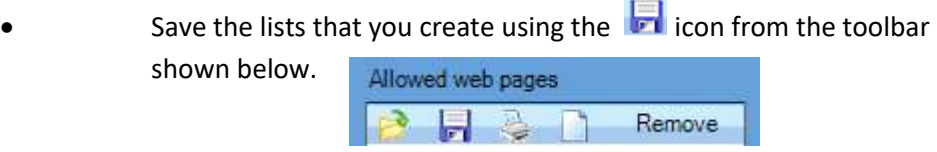

Save the list as a .RUL (Rule) file to a location of your choice. When you next use the software you can click the  $\mathbb{R}^3$  icon and browsing for your previously saved file.

#### <span id="page-42-0"></span>**9.4 How to disable Internet access**

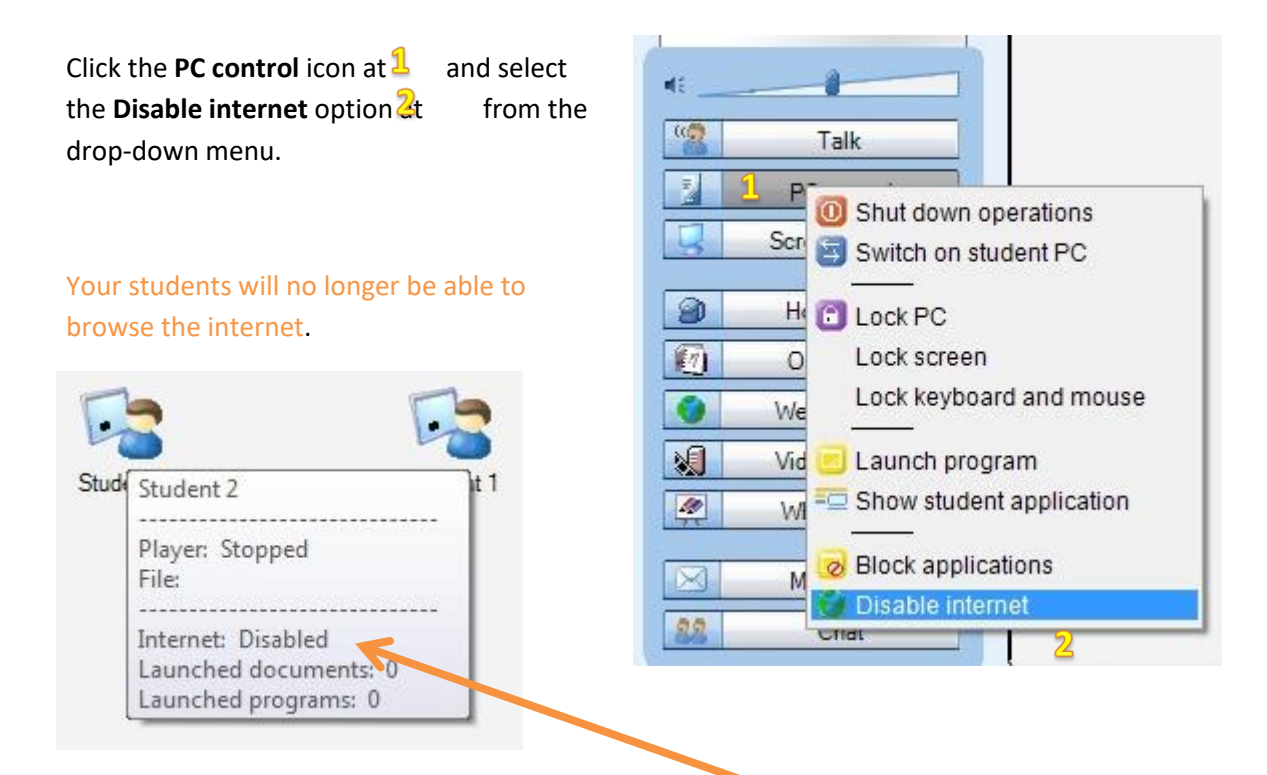

Hold your mouse over any student icon to verify that internet access has been disabled.

To give your students internet access back simply repeat steps 1 and 2 above. If you close the Tutor application or log off, shut down, restart then internet access is restored.

#### <span id="page-43-0"></span>**10. CD and Internet Audio Recording**

#### **10.1 How to take an audio CD and copy it to all your students**

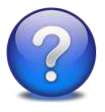

**Why do this?** Allow your students to playback the audio from an examination audio CD without actually having to make say 30 copies of the physical CD before the lesson. You can create a single file that contains two or more tracks from a CD – pick and choose the tracks you want to give to your students.

The technical term used when copying tracks from an audio CD is "RIPPING". This is the process of converting the audio to a standard file format such as MP3 or WMA for playback on any PC or mobile device. This is why the feature in Study to copy CD audio is called the **Ripping Tool.**

To start - put your audio CD into the CD drive of the teacher PC and cancel any AutoPlay window that may appear.

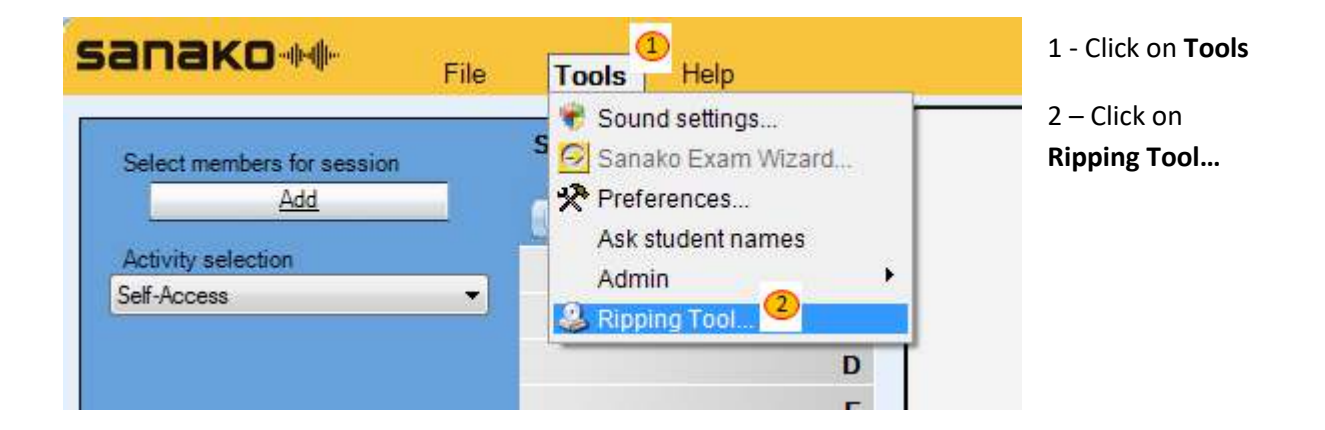

Select the correct drive letter (for example, shown here as D) from the Audio CD dropdown menu.

Click **Next>** and the Sanako Ripping Tool window shown on page 41 will be displayed.

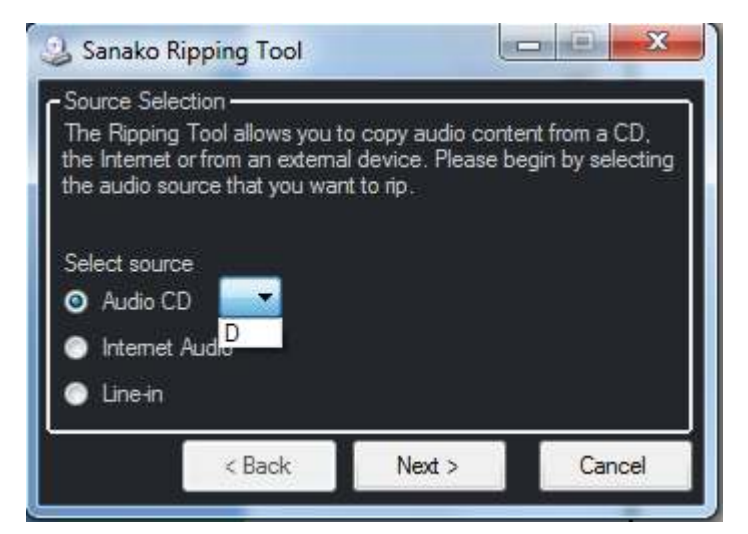

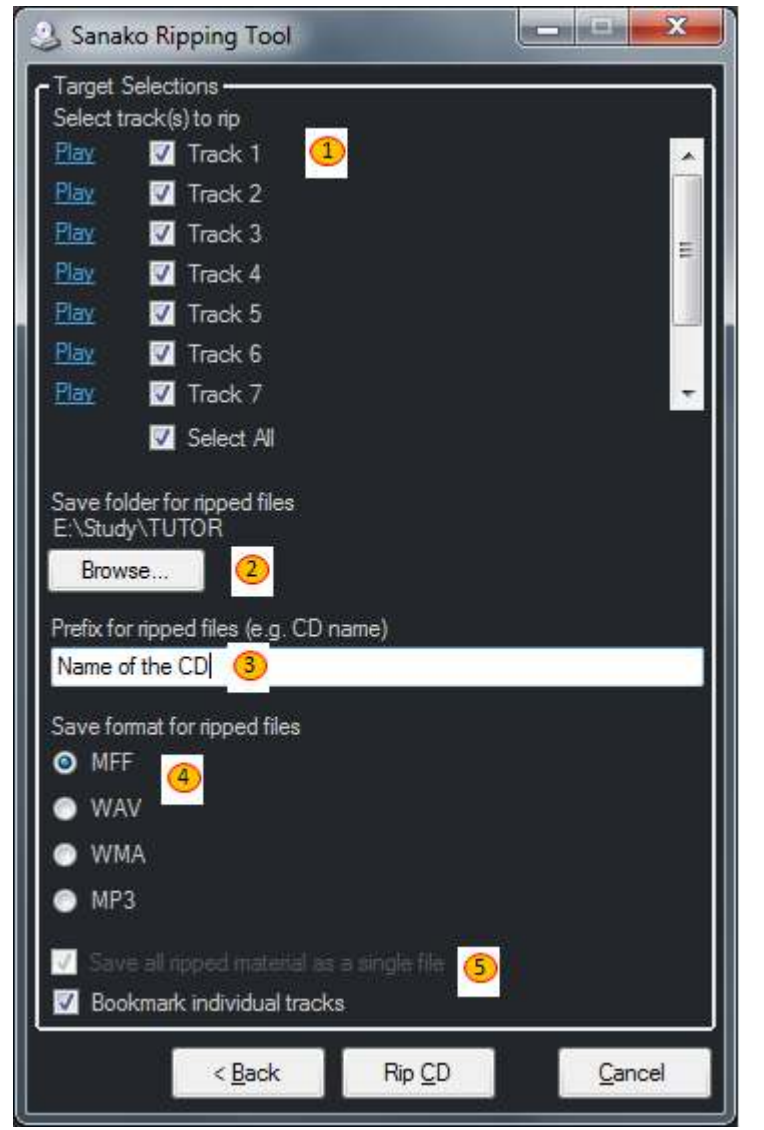

**1 – Select the tracks that you want to copy**. You can click to 'tick' or 'untick'. Pressing the Select All option will remove or select all the tracks. Scroll up and down to select tracks. If required, click PLAY next to the track to hear it.

**2 – Click Browse**… and decide where you want the files to be copied to – normally the shared languages network folder

**3 – Type the name** of the audio CD and be as precise as you wish e.g. OCR Spanish Listening 2012 Foundation Tier 2381

**4 - Select the format.** MP3 is the most common however the MFF format will create a single file with bookmarks automatically added for each track.

**5 –** If say MP3 has been selected then you can copy all separate audio tracks as **one single file** to make things easier.

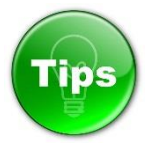

- For an Exam CD select the save format as MFF and tick the Bookmark Individual tracks option. This will create a single file that students can listen to and they can access any part of the examination instantly by simply clicking on a numbered bookmark.
- Make sure that you use a full and complete prefix for the ripped files the more descriptive the better! Remember that you are likely to be looking for this content many months or years later.
- Save the ripped file(s) to the correct area on your network if you want your students to access this material. If you save the file(s) to say your My Documents area then the students will not be able to access this material.

#### <span id="page-45-0"></span>**10.2 How to record audio from the Internet and give to your students**

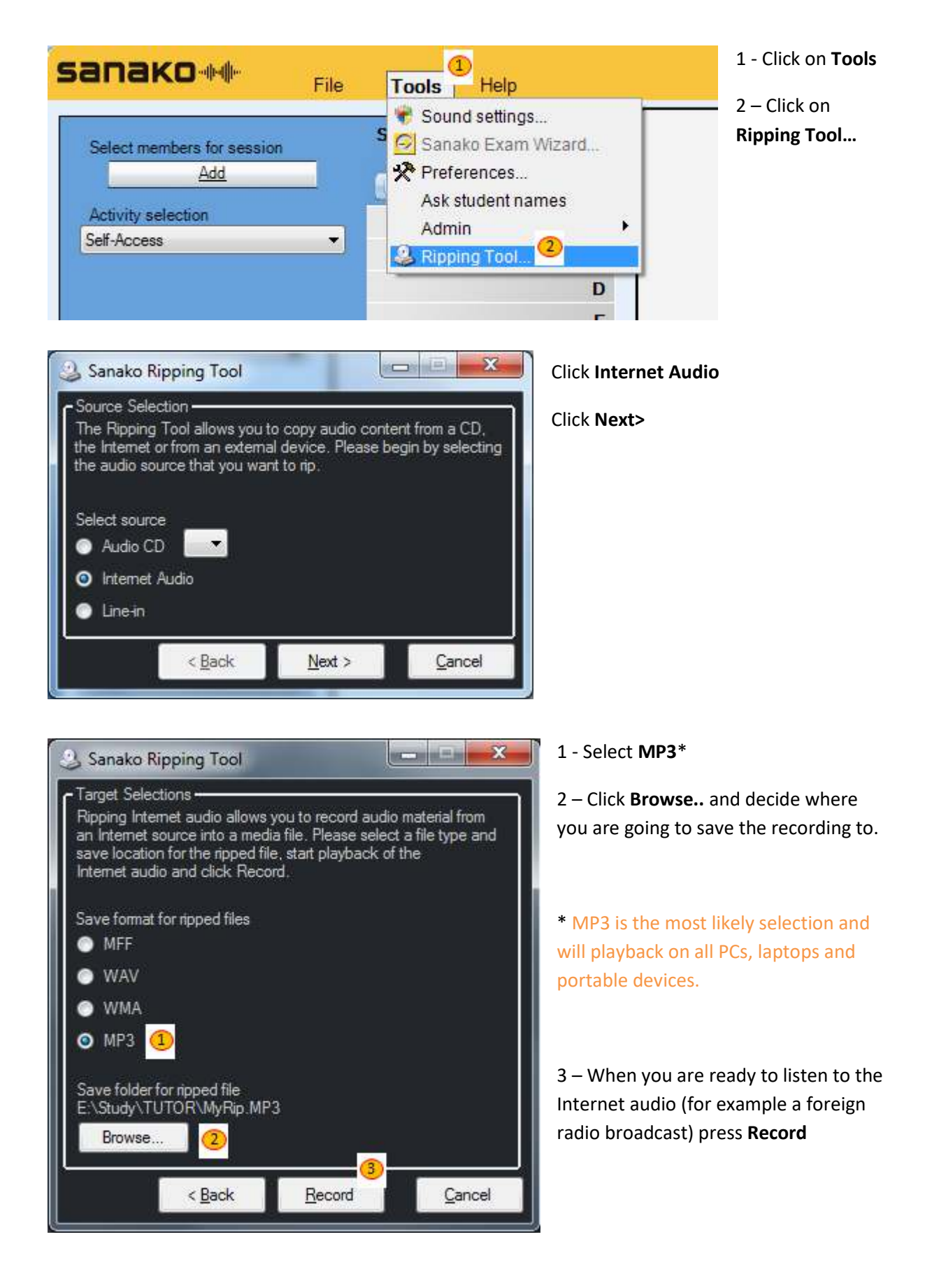

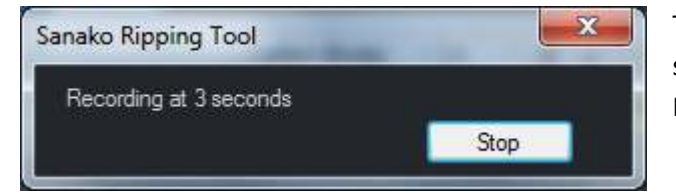

This window will appear when recording starts and the time period will be displayed. Press **Stop** to end recording.

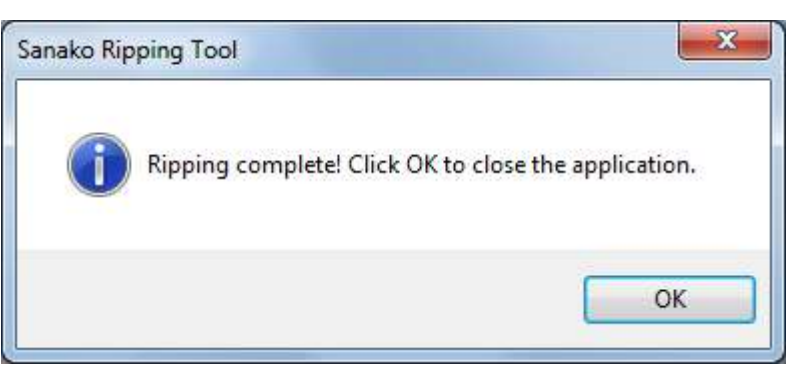

After a few seconds (or a bit longer depending on the length of the recording) the Ripping complete message will appear.

- Get your Internet Audio source ready before you start! Browse to say the radio page and be ready!
- Watch the video on [How to record Internet audio](http://www.youtube.com/watch?v=vx4hT0fhKfM&list=PL4BC32B41BAC88163&index=13&feature=plpp_video)

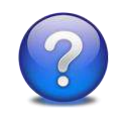

**Why do this?** Being able to use topical and relevant material provides both you and your students with interesting and stimulating lessons. The more relevant the material is the more likely you are to gain both interest and attention. There are many sites that allow you to listen to the material freely but have disabled the ability to be able to right-click and save the content as an MP3 file. With this feature – whatever you can hear you can record \*\*\*. It also means that you can record selected extracts of what you hear – pick and choose the bits that you want.

\*\*\* Please ensure that you adhere to any copyright laws that apply.

Please note that your students can also record Internet audio by clicking the **Mode** icon – **Record from Internet** and then click the **www icon** as shown below is steps 1, 2 and 3.

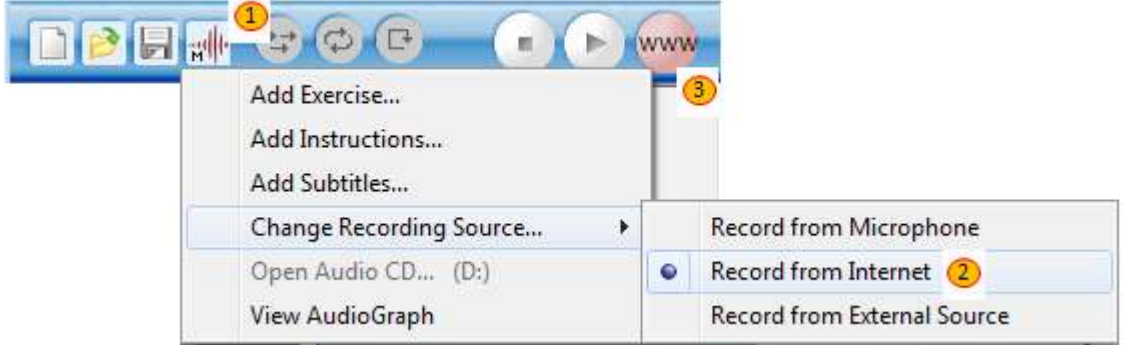

## **11. Using Text-To-Speech (TTS) to create authentic audio \*\***

\*\* If you have not purchased licenses for the high-quality Sanako TTS Voices then you may only have the free Microsoft Anna TTS Voice available to you. This will not create high-quality audio. Please take a look at the following web page for details of the Sanako Voices available and listen to their quality. Sanako would be delighted to provide you with prices and possible evaluation details on enquiry[. http://www.sanako.com/en-gb/products/sanako-pronounce/](http://www.sanako.com/en-gb/products/sanako-pronounce/) 

#### <span id="page-47-0"></span>**11.1 Using text as part of a Listening Comprehension Activity**

Please refer to the instructions a[t section 4.1 o](#page-12-0)n how to use the Listening Comprehension Activity but note the following differences.

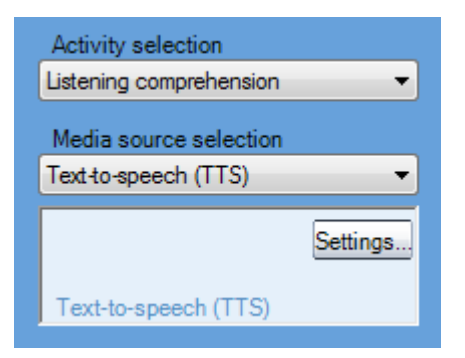

After selecting the Listening Comprehension option from the Activity selection menu, you need to **select the Text-to-Speech (TTS) option** from the Media source selection menu. This will result in the TTS window appearing below.

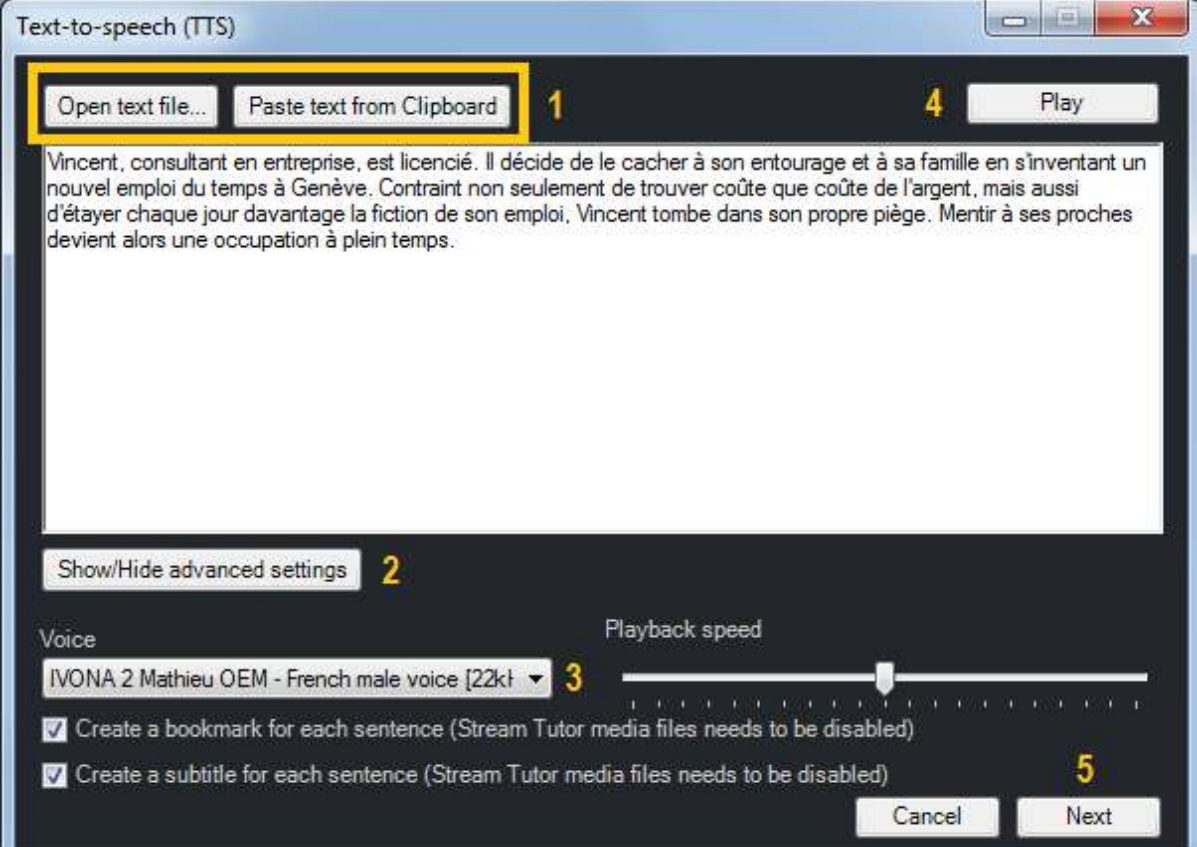

Referring to the TTS image on the previous page – the 5 steps are;

#### **Step 1**

Open a saved TXT file \* or paste text to the main window. For example you might copy some text from a web page and then paste it into the main window.

\* Please ensure that you open a .TXT file and not a .DOCX file. The TTS software can't open the WORD documents as they may have more than just text such as images, hyperlinks, colours, fonts etc… that can confuse.

#### **Step 2**

Click to show the advanced settings

#### **Step 3**

Select the appropriate high-quality Sanako Voice from the drop-down list. Only the ones you have purchased and installed will be shown.

#### **Step 4**

Click Play to hear the audio and (if required) vary the playback speed.

#### **Step 5**

Click Next when you are happy to continue and you will see the Save as window like below.

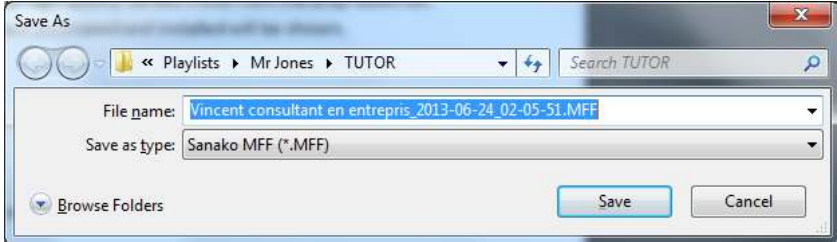

Decide where you want to save the MFF audio file to and it will offer you an automatic name for the file based on the text and the time/date. Click Save and wait until the audio has been encoded. After a short period you will then see the following message.

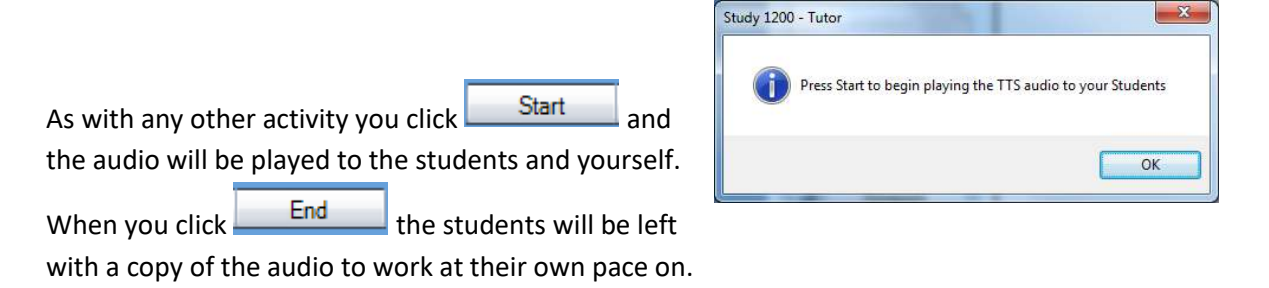

#### <span id="page-49-0"></span>**11.2 Creating TTS audio from a saved TEXT file**

The easiest way is to create your text using Microsoft Word by either writing or pasting to it. Then make sure you save the document but instead of saving as a .DOCX file you need to change the format to a .TXT file.

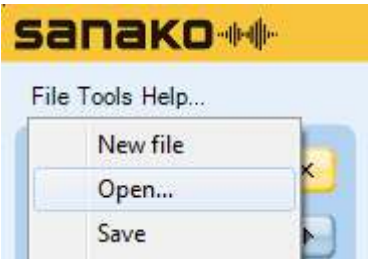

Click the **File** menu in the **Tutor Player** (not the Tutor software!) and select the **Open** option.

Browse for the saved text (.TXT) file and then select Open. You will then see the message below.

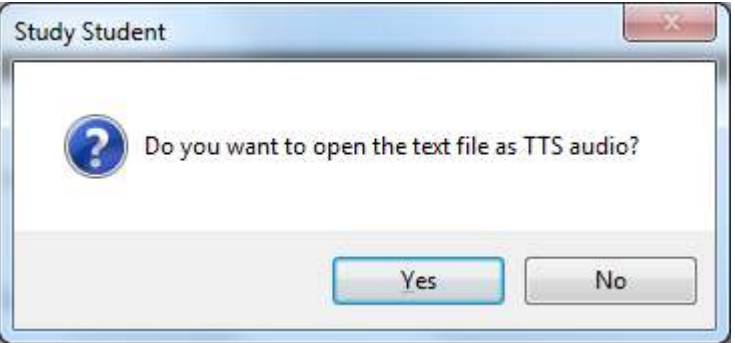

Click Yes and then follow the same 5-off steps as described in section 11.1. The only difference is that the file is not launched to the students so you will need to add it to the shared network area for languages or the playlist before or during the lesson.

#### **12. Content Exercise Activity**

Teachers and students can use all the standard file formats for audio and video such as MP3, WMA and MP4. However, should you want to take such material and create a fully authored multimedia content exercise then you can? You can add the following to any audio or video file to create a truly interactive learning experience.

- Bookmarks
- Text Subtitles
- Text Instructions
- Automatic Voice Insert for Listen & Repeat, Question & Answer exercises

Please take a look at the following on-line links for examples of what you can create.

<http://www.youtube.com/watch?v=SRWASgYZs5U> <http://www.youtube.com/user/SanakoUK?feature=mhee>

Sanako have partnered with the following content vendors in order to be able to provide readymade multimedia exercise content that can be used with Study and will be automatically collected and marked to make things simple for you. Here's the list of the content available – please always chec[k www.sanako.com](http://www.sanako.com/) for the very latest content offerings from publishers and pricing information.

#### **Oxford University Press (OUP)**

English for Life Series – Beginner, Elementary, Pre-Intermediate and Intermediate <http://www.sanako.com/en-gb/products/study-english/>

#### **KS2 Primary Level UK**

Study Primary French and Spanish for KS2

<http://www.sanako.com/en-gb/products/study-primary/>

Here is an example screenshot of an exercise

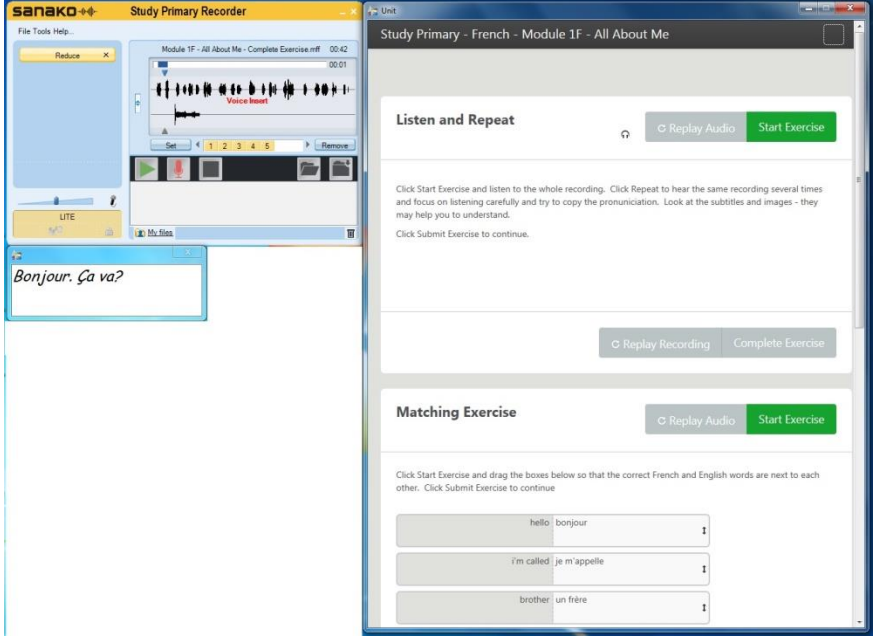

All the content above can be added to your existing Study installation in minutes and add to what you already have.

Once you have the Content Exercises created as Sanako MFF (Multimedia File Format) files then you can use the Content Exercise activity in the Study Tutor application to launch the content to the students – let them work on it independently and then automatically collect all the student work as shown below.

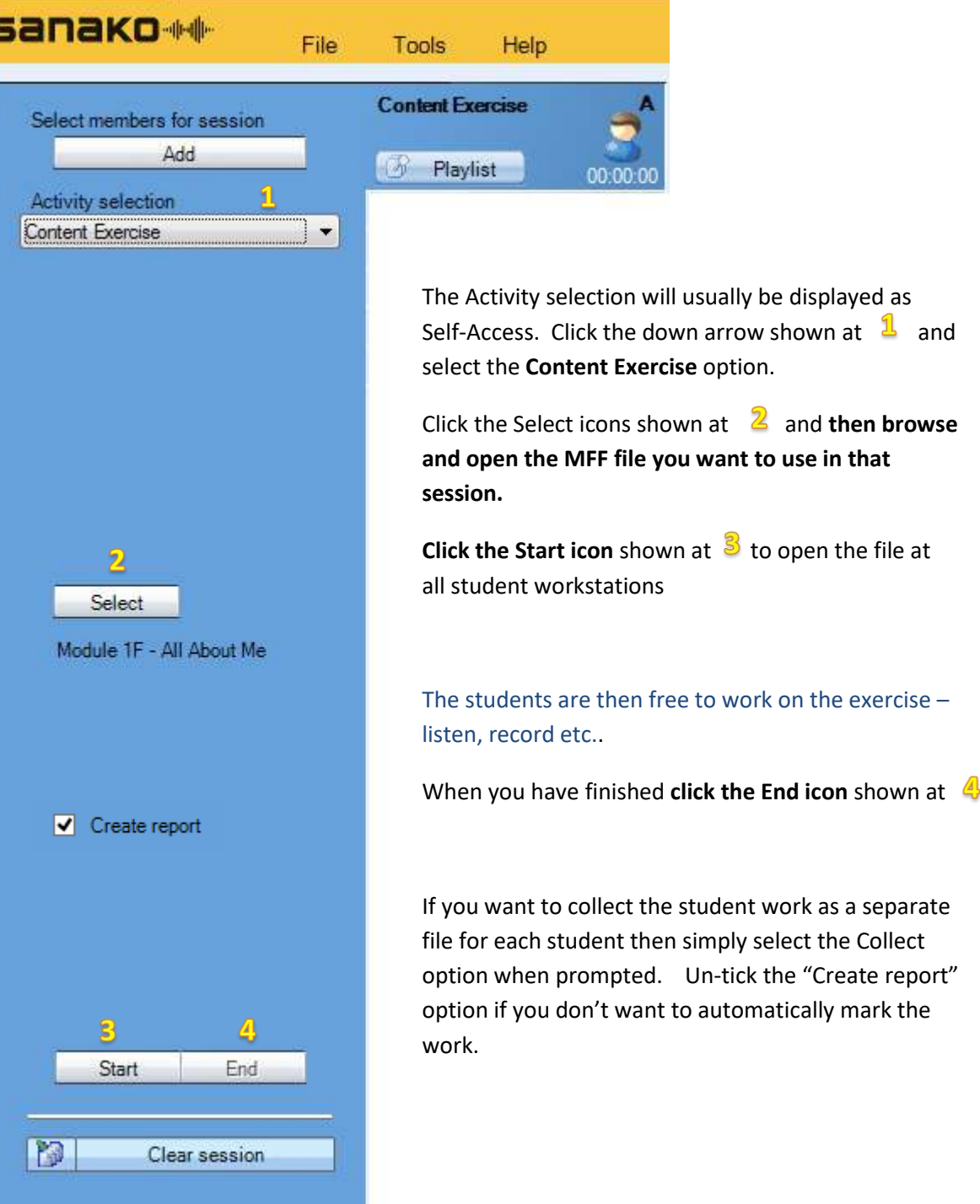

#### **13. Who to contact if things go wrong**

For all technical issues please contac[t uksupport@sanako.com](mailto:uksupport@sanako.com) For all other issues please contact [ukenquiries@sanako.com](mailto:ukenquiries@sanako.com) Always check our online communities for tips, tricks and useful information.

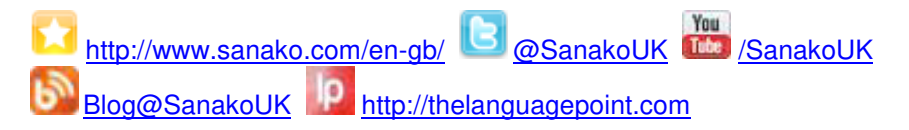

#### **14. Index of key terms used**

.RUL (Rule) file, 40 All Call, 15 **Allow Policy**., 39 allow students to only launch certain applications, 5 attendance report, 7 blank student screens, 4 block applications, 6 **Block applications**, 5 **Call** icon, 26 Chat window, 29 Collaborate, 9 collect in student work, 16 conduct different activities with different groups, 31 create a vocab test, 32 different files for different students, 31 disable Internet access, 40 Discuss, 15, 23 Discuss mode, 26 **Discussion**, 22 fastest student to respond, 29 **Follow**, 38 Getting feedback from your students, 26 How to log off students, 6 launch the same web page, 37 lesson feedback, 27 **Listening comprehension**, 12 Lock PC, 4 Media source selection, 21 **Model imitation**, 20 monitor a student screen, 8 monitor the whole classroom, 9 monitoring a student screen, 9 multiple answers, 33

On the air, 10Personal data window, 26 **PLAYLIST**, 13 plenary feedback, 27 prevent students from launching certain applications, 5 Print the chat contents, 28 put students into different groups, 30 Random Pairing, 22 **Reading practice**, 18 record audio from the Internet, 43 Red, Amber and Green, 27 restrict the web pages, 39 **Ripping Tool**, 43 **Round table discussion**, 24 Save the chat contents, 28 **Shut down operations**, 6 speaking tests, 19 student software, 14 **Study LITE**, 16 **Swap columns**, 34 Text-To-Speech (TTS), 45 the Remote control, 9 **Thumbnails**, 9 time limit, 34 **Tools – Ask student names**, 26 traffic light approach, 27 Tutor – Preferences, 33 **Tutoring**, 11 vocab lists from Excel, 33 vocab test, 34 vocabulary lists from AQA, EDEXCEL and OCR, 33 **Vocabulary test**, 32, 33 **Web browsing**, 39 Who to contact, 47